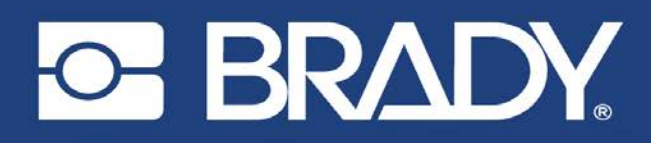

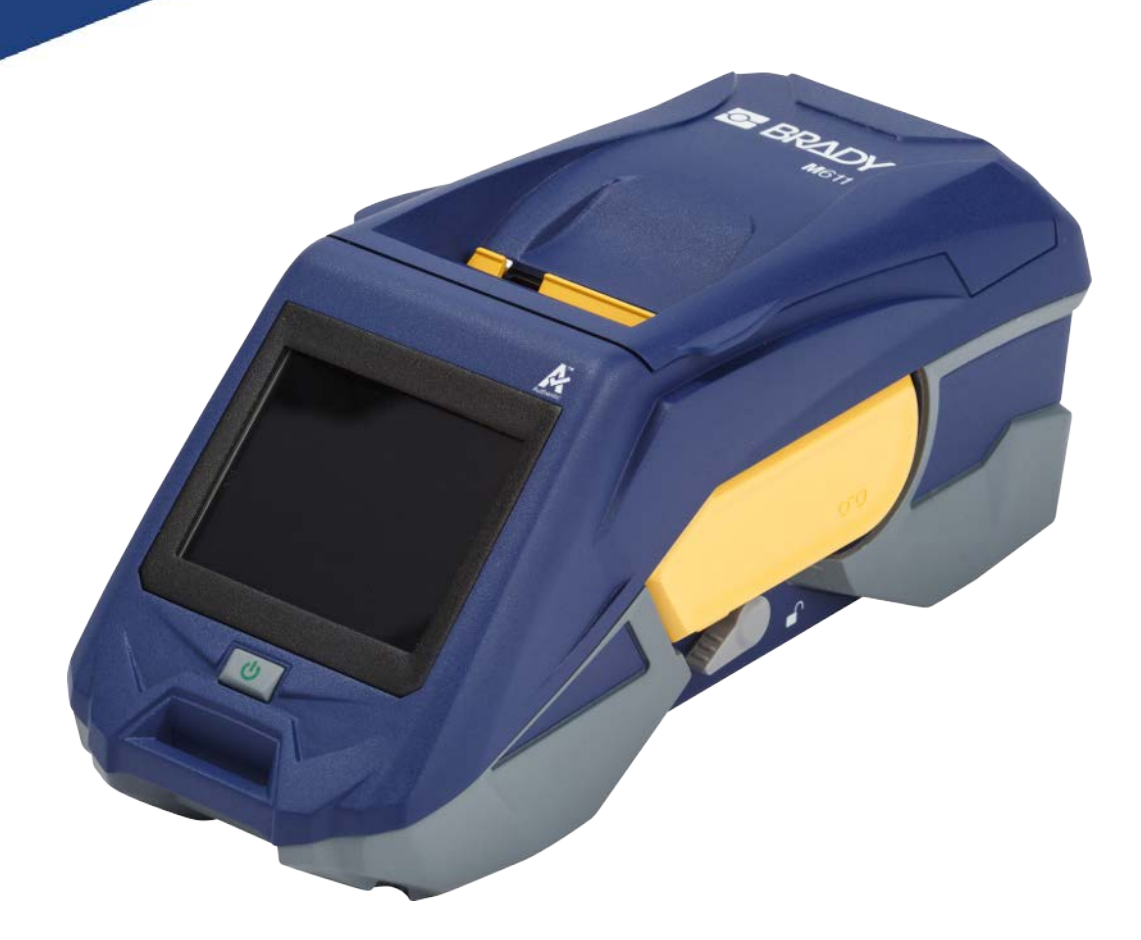

# **M611** IMPRESSORA DE

Manual do utilizador

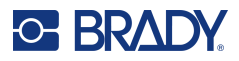

## **Direitos de autor e marcas**

#### **Exclusão de responsabilidade**

Este manual é propriedade da Brady Worldwide, Inc. (doravante designada por «Brady») e pode ser revisto periodicamente sem aviso prévio. A Brady rejeita qualquer acordo de fornecimento dessas revisões ao utilizador, se as houver.

Este manual está protegido por direitos de autor com todos os direitos reservados. Nenhuma parte deste manual pode ser copiada ou reproduzida por quaisquer meios sem o prévio consentimento por escrito da Brady.

Embora tenham sido tomadas todas as precauções na elaboração deste documento, a Brady não assume qualquer responsabilidade perante qualquer parte por quaisquer perdas ou danos causados por erros ou omissões ou por declarações resultantes de negligência, acidente ou qualquer outra causa. A Brady também não assume qualquer responsabilidade resultante da aplicação ou utilização de qualquer produto ou sistema aqui descrito; nem qualquer responsabilidade por danos acidentais ou consequentes resultantes da utilização deste documento. A Brady rejeita todas as garantias de comerciabilidade ou adequação a um determinado fim.

A Brady reserva-se o direito de fazer alterações sem aviso prévio a qualquer produto ou sistema aqui incluído, de modo a melhorar a sua fiabilidade, função ou conceção.

#### **Marcas comerciais**

A impressora de etiquetas M611 é uma marca comercial da Brady Worldwide, Inc.

Microsoft e Windows são marcas comerciais registadas da Microsoft Corporation.

Bluetooth e o logótipo Bluetooth são marcas comerciais da Bluetooth SIG, Inc.

Wi-Fi é uma marca comercial da Wi-Fi Alliance®.

Apple é uma marca comercial da Apple Inc.

Google Play é uma marca comercial da Google LLC.

Qualquer marca ou nome de produto referido neste manual é uma marca (™) ou marca registada (<sup>®)</sup> das respetivas empresas ou organizações.

© 2023 Brady Worldwide, Inc. Todos os direitos reservados.

Y4666523

Revisão F-1

Brady Worldwide, Inc. 6555 West Good Hope Road Milwaukee, WI 53223 [bradyid.com](www.bradycorp.com)

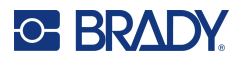

# **Garantia Brady**

Os nossos produtos são comercializados tendo como pressuposto que o comprador irá testá-los em utilização prática e determinar a sua adaptabilidade às utilizações previstas. A Brady garante ao comprador que os seus produtos estão isentos de defeitos relativamente a materiais e a mão de obra, mas limita as suas obrigações, ao abrigo da presente garantia, à substituição do produto caso a Brady considere que o mesmo estava defeituoso no momento da venda. A presente garantia não abrange as pessoas que obtenham o produto do comprador.

A PRESENTE GARANTIA SUBSTITUI QUALQUER OUTRA GARANTIA, EXPRESSA OU IMPLÍCITA, INCLUINDO, ENTRE OUTRAS, QUALQUER GARANTIA IMPLÍCITA DE COMERCIALIZAÇÃO OU ADEQUAÇÃO A UM FIM ESPECÍFICO E QUALQUER OBRIGAÇÃO OU RESPONSABILIDADE POR PARTE DA BRADY. A BRADY NÃO SERÁ RESPONSÁVEL, EM NENHUMA CIRCUNSTÂNCIA, POR QUALQUER PERDA, DANO, CUSTO OU DANOS CONSEQUENCIAIS DE QUALQUER TIPO DECORRENTE DA UTILIZAÇÃO OU DA INCAPACIDADE DE UTILIZAÇÃO DOS PRODUTOS DA BRADY.

## **Segurança e ambiente**

Leia e compreenda este manual antes de utilizar a impressora M611 pela primeira vez. Este manual descreve todas as funções principais da impressora M611.

#### **Precauções**

Antes de utilizar a impressora, tenha em atenção as seguintes precauções:

- Leia atentamente todas as instruções antes de utilizar a impressora e antes de executar qualquer procedimento.
- Não coloque a unidade numa superfície ou num suporte instável.
- Não coloque objetos em cima da unidade.
- Não obstrua a parte superior.
- Utilize sempre a impressora numa área bem ventilada. Não tape as ranhuras e as aberturas da unidade, destinadas a ventilação.
- Utilize apenas a fonte de alimentação indicada na etiqueta de classificação.
- Utilize apenas o cabo de alimentação fornecido com a unidade.
- Não coloque objetos em cima do cabo de alimentação.

# <span id="page-3-0"></span>**Assistência técnica e registo**

## **Informações de contacto**

Para reparação ou assistência técnica, localize o seu centro de Assistência Técnica local da Brady ao aceder aos seguintes sites:

- **Estados Unidos:** [bradyid.com/techsupport](www.bradyid.com/techsupport)
- **Canadá:** [bradycanada.ca/contact-us](http://www.bradycanada.ca/contact-us)
- **México:** [bradyid.com.mx/es-mx/contacto](www.bradyid.com.mx/es-mx/contacto)
- **América Latina:** [bradylatinamerica.com/es-mx/soporte-técnico](http://www.bradylatinamerica.com/es-mx/soporte-técnico)
- **Europa:** [bradyeurope.com/services](www.bradyeurope.com/services)
- **Austrália:** [bradyid.com.au/technical-support/](https://www.bradyid.com.au/technical-support/)
- **Ásia-Pacífico:** [brady.co.uk/landing-pages/global-landing-page](www.brady.co.uk/landing-pages/global-landing-page)

#### **Informações de registo**

Para registar a sua impressora, aceda ao seguinte site:

• [bradycorp.com/register](www.bradycorp.com/register) 

### **Reparação e devolução**

Se, por algum motivo, necessitar de devolver o produto para efeitos de reparação, contacte a Assistência Técnica da Brady para obter informações sobre reparação e substituição.

# **Convenções do documento**

Ao utilizar este manual, é importante que compreenda as convenções utilizadas ao longo do documento.

- Todas as ações do utilizador são indicadas por texto a **negrito**.
- As referências a menus, caixas de diálogo, botões e ecrãs são indicadas por texto em *Itálico*.

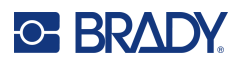

# Índice

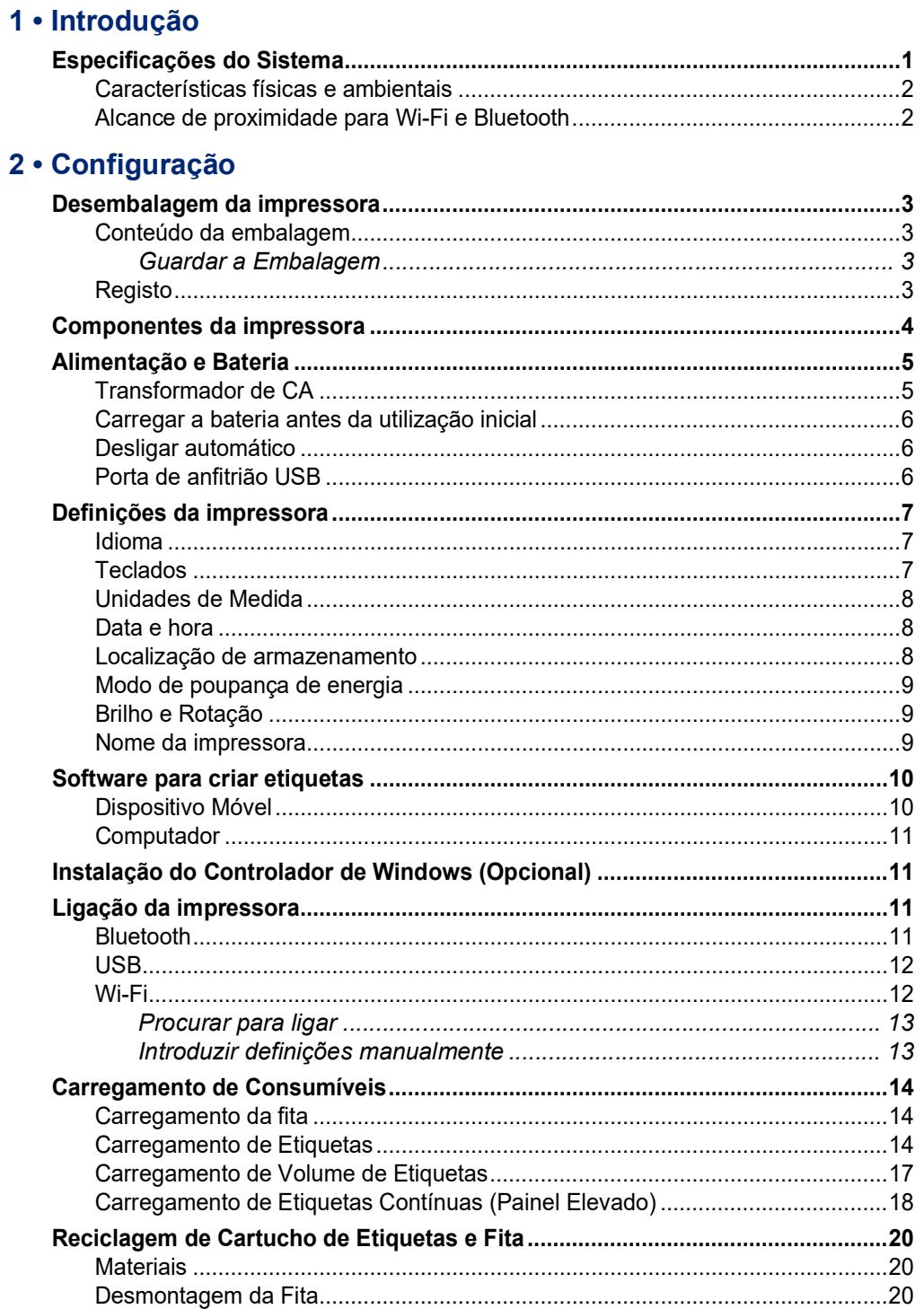

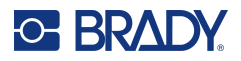

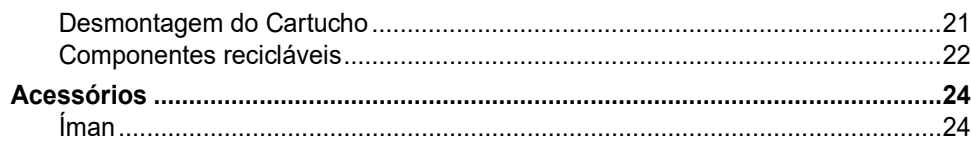

### 3 • Início

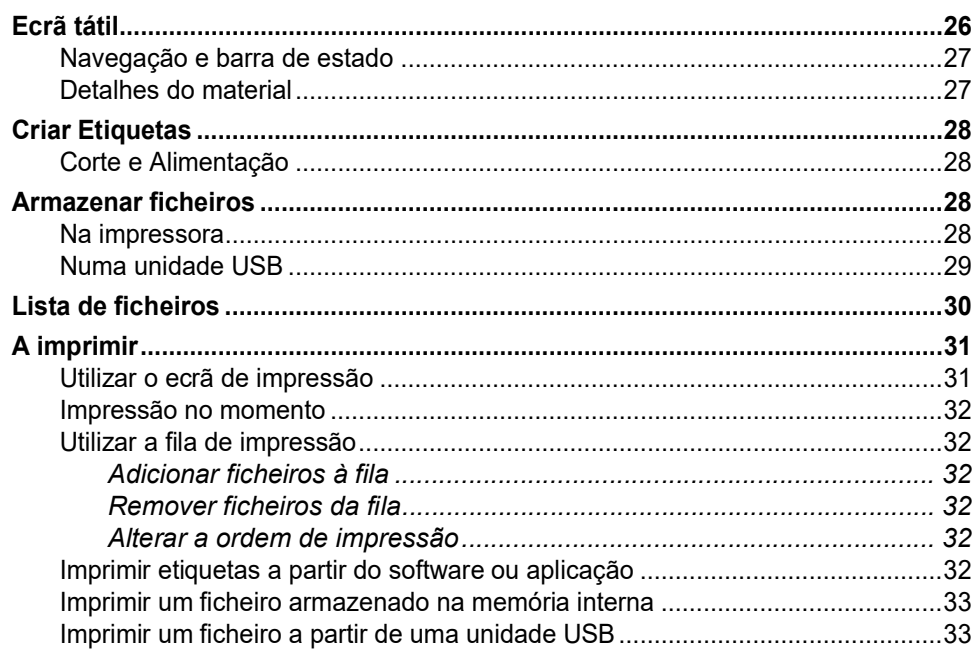

### 4 · Manutenção

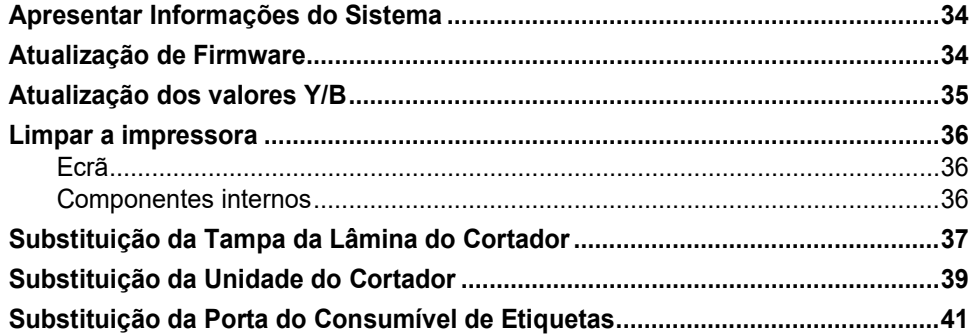

#### 5 · Resolução de problemas

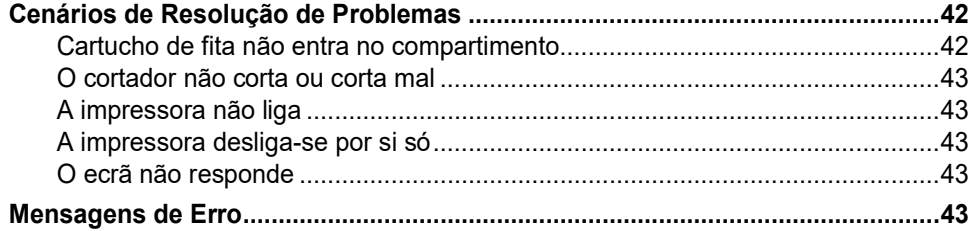

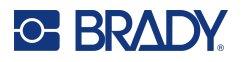

## A · Conformidade regulamentar

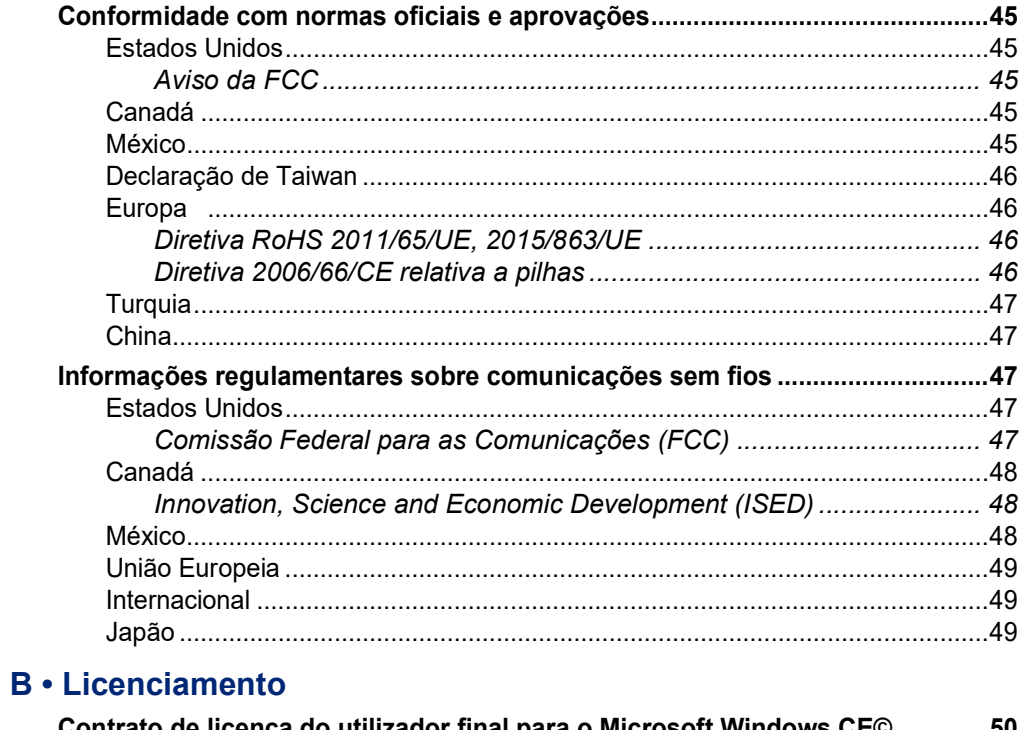

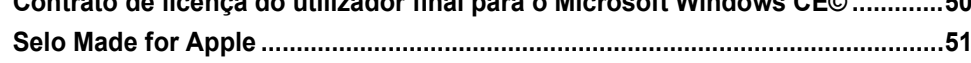

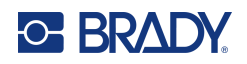

# <span id="page-7-0"></span>**1 Introdução**

A Impressora de etiquetas M611 é uma impressora duradoura, portátil e sem fios, capaz de imprimir numa grande variedade de suportes de dados pré-cortados e contínuos. Inclui as seguintes características:

- Robusta e duradoura suporta uma queda de 1,2 m (4 pés) e impacto de qualidade militar (MIL-STD-810G).
- Crie etiquetas de forma rápida e fácil usando a aplicação para dispositivo móvel Etiquetas Expresso Brady ou computador fixo Brady Workstation.
- Bluetooth<sup>®</sup> e Wi-Fi<sup>®</sup> ativados para uma fácil conectividade sem fios.
- Conectividade com fios com USB 2.0.
- Porta USB 2.0 para carregamento de telemóvel de reserva.
- Cortadora incorporada, controlada automaticamente por definições no software de etiquetagem.
- Bateria de iões de lítio interna recarregável para utilização durante todo o dia.
- Possibilidade de utilizar a impressora enquanto a bateria está a carregar.
- O ecrã mostra o estado da impressora, os medidores de fita e etiquetas, e o indicador de carga da bateria.
- Interface de fácil utilização.
- Tecnologia de célula inteligente que funciona, de forma inteligente, com consumíveis Brady.

# <span id="page-7-1"></span>**Especificações do Sistema**

A Impressora de etiquetas M611 possui as seguintes especificações:

- Peso 1,6 kg (3,52 lb) (com consumível de etiquetas e fita).
- Ecrã tátil QVGA a cores de 88,9 mm (3,5 pol.) 320 x 240 pixéis.
- Mecanismo de impressão por transferência térmica, 300 dpi.
- Largura de impressão: 48,76 mm (1,92") máxima.
- Comprimento de impressão para as etiquetas: 1016 mm (40") máxima.
- Largura do revestimento: 57 mm (2,25") máxima.
- Larguras da etiqueta de 6,4 mm (0,235") a 50,8 mm (2,00").
- Altura mínima da etiqueta: 5,99 mm (0,236").
- Imprime até 1000 etiquetas de 25,4 mm x 50,8 mm (1 pol. x 2 pol.) por cada carga da bateria.
- Velocidade de impressão: 33,8 mm/seg (1,33 pol/seg)
- Bateria de iões de lítio interna, 2550 mAh

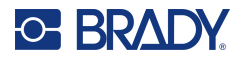

## <span id="page-8-2"></span><span id="page-8-0"></span>**Características físicas e ambientais**

A Impressora de etiquetas M611 conta com as seguintes características físicas e ambientais:

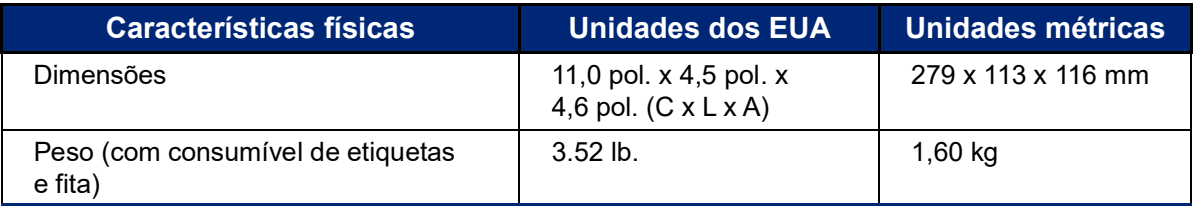

**Nota:** O quadro que se segue refere-se apenas à impressora. O desempenho dos consumíveis pode variar.

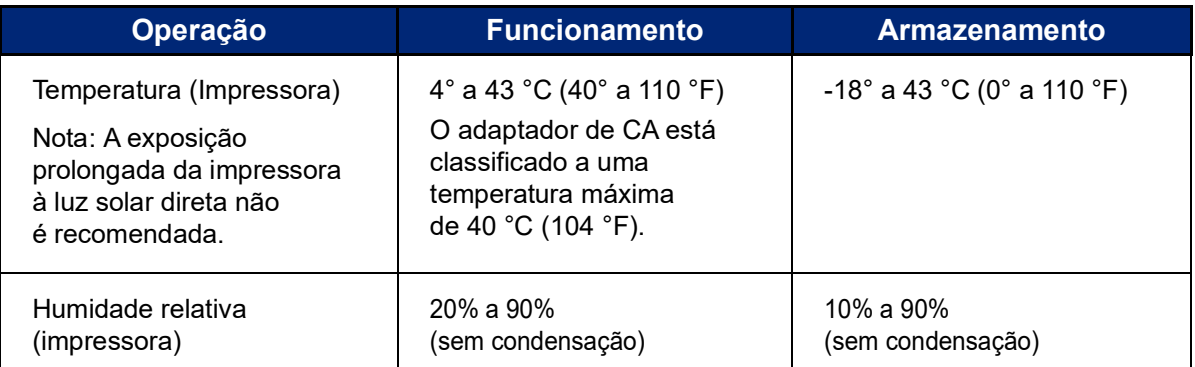

## <span id="page-8-1"></span>**Alcance de proximidade para Wi-Fi e Bluetooth**

A impressora Impressora de etiquetas M611 deverá estar dentro da seguinte distância do router ou do dispositivo para apanhar o sinal de Wi-Fi ou Bluetooth.

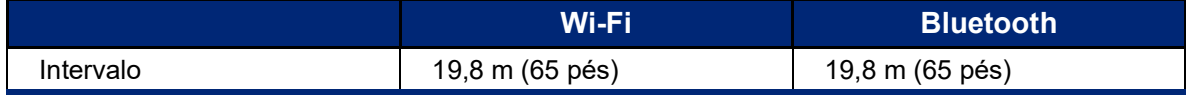

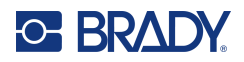

# <span id="page-9-0"></span>**2 Configuração**

# <span id="page-9-2"></span><span id="page-9-1"></span>**Desembalagem da impressora**

## **Conteúdo da embalagem**

Os artigos que se seguem estão incluídos na embalagem padrão Impressora de etiquetas M611:

- Impressora de etiquetas M611 com bateria interna. (Bateria não está acessível. Contacte a Assistência Técnica da Brady para obter assistência.)
- Adaptador CA e cabo de alimentação (incluído consoante a região)
- Cabo USB
- Uma fita de cor preta

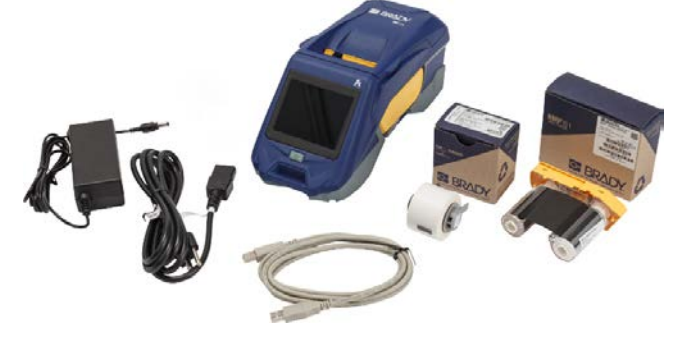

- Um rolo de etiquetas autolaminadas (etiqueta de 19,05 mm (0,75 pol.) de altura x 12,77 mm (0,5 pol.) de largura, com uma área imprimível de 9,525 mm (0,375 pol.) de altura x 12,77 mm (0,5 pol.) de largura, 19,05 mm x 12,77 mm)
- Unidade flash USB com Manual do utilizador, Guia de início rápido e Guia de instalação de controlador em vários idiomas
- Guia de início rápido

#### <span id="page-9-3"></span>*Guardar a Embalagem*

Guarde a embalagem da sua Impressora de etiquetas M611 no caso de precisar de devolver a impressora e os acessórios ao fornecedor.

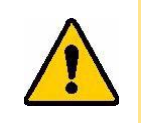

CUIDADO! Ao devolver a impressora, informe-se junto do seu operador de transporte sobre os regulamentos de expedição distritais, federais, municipais e internacionais relativos à bateria de iões de lítios instalada na impressora.

## <span id="page-9-4"></span>**Registo**

[Registe a sua impressora em w](www.bradyid.com/bmp71)ww.bradycorp.com/register e receba assistência e atualizações gratuitas para o seu produto!

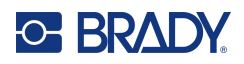

# <span id="page-10-1"></span><span id="page-10-0"></span>**Componentes da impressora**

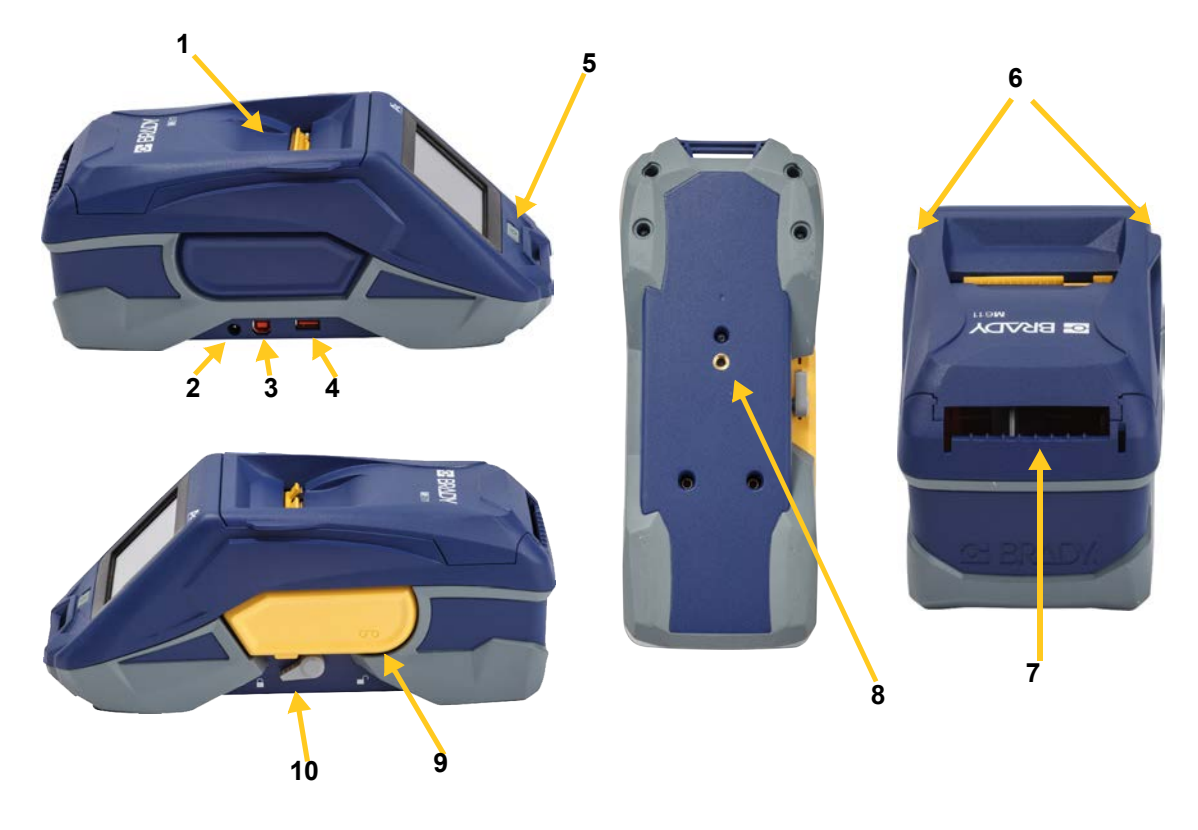

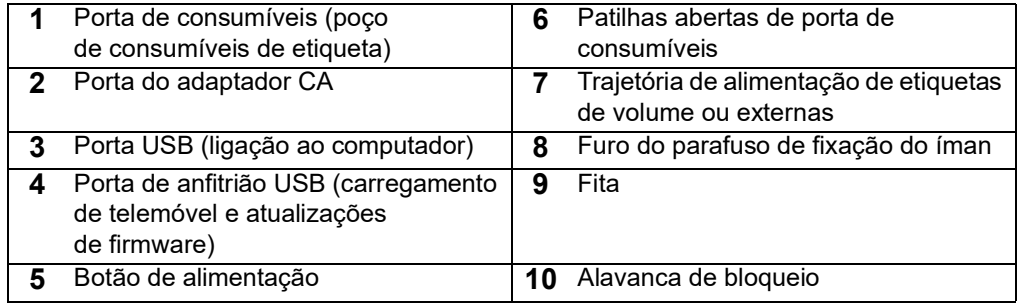

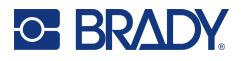

# <span id="page-11-2"></span><span id="page-11-0"></span>**Alimentação e Bateria**

É fornecida alimentação à Impressora de etiquetas M611 a partir de uma bateria de iões de lítio interna, ou de um transformador de CA.

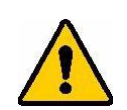

**AVISO!** Para impedir o risco de incêndio, choque elétrico, explosão ou danos, leia abaixo.

- Não exponha a impressora a temperaturas superiores a 43 °C (110 °F).
- Não desmonte, maltrate ou tente substituir componentes na impressora.
- Não utilize qualquer adaptador de CA para além daquele especificamente para utilização com a Impressora de etiquetas M611.
- Não queime a impressora. Mantenha a impressora afastada das fontes de calor.
- Mantenha a impressora afastada da água.
- Nunca coloque objetos sobre a impressora.
- Guarde a impressora num local fresco e seco.
- A impressora tem de ser reciclada ou eliminada em conformidade com os regulamentos locais, regionais ou nacionais.

## <span id="page-11-1"></span>**Transformador de CA**

A impressora pode ser alimentada através de um transformador de CA/CC. Quando o adaptador é ligado, também carrega a bateria.

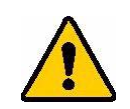

CUIDADO! Utilize apenas adaptadores de corrente da Brady aprovados para a Impressora de etiquetas M611.

#### **Para ligar a impressora:**

- 1. Introduza a extremidade redonda do cabo do adaptador na porta do Adaptador de CA no lado esquerdo da impressora.
- 2. Ligue a extremidade fêmea do cabo elétrico no lado oposto do adaptador.
- 3. Ligue a extremidade macho do cabo elétrico numa tomada elétrica.

O adaptador de corrente para a América do Norte (M-AC-POWER) pode ser encomendado em [BradyId.com,](www.bradyid.com) tal como outros adaptadores de corrente regionais.

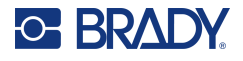

## <span id="page-12-0"></span>**Carregar a bateria antes da utilização inicial**

Carregue completamente a bateria de iões de lítio interna antes de fazer funcionar a impressora usando a bateria.

- 1. Ligue a impressora a uma tomada elétrica
- 2. Carregar durante 4,5 horas.
- 3. Verifique se o carregamento está completo.
	- a. Prima o botão de ligar para ligar a impressora.

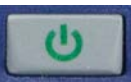

b. Certifique-se que o ícone da bateria no ecrã está completamente cheio.

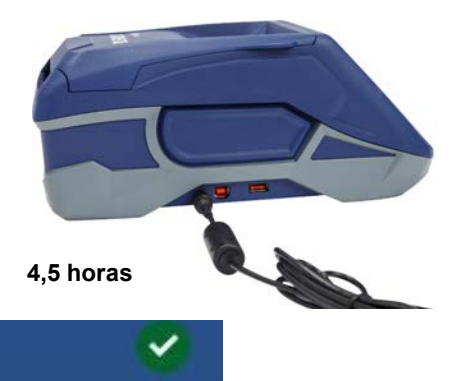

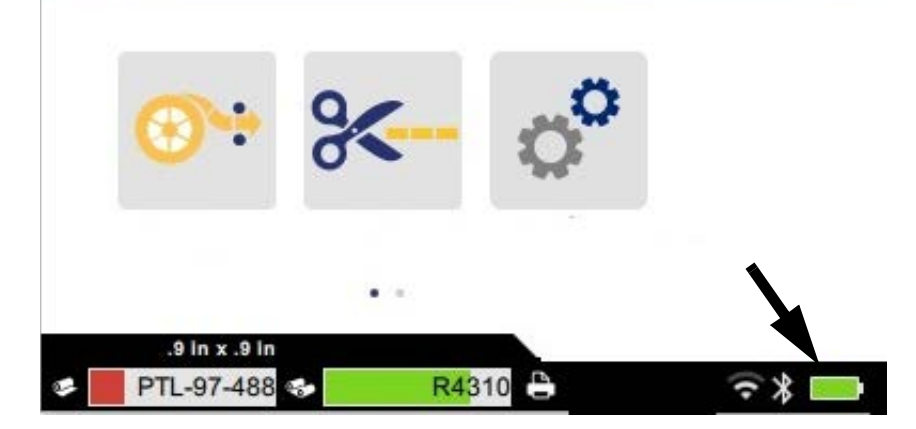

## <span id="page-12-3"></span><span id="page-12-1"></span>**Desligar automático**

Quando a impressora está ligada, pode deixá-la sempre ligada para que o software consiga encontrar a impressora. Quando funcionar usando a bateria, a impressora desliga-se automaticamente após um período de inatividade. Para definir o tempo de inatividade, consulte ["Modo de poupança de energia" na](#page-15-0)  [página 9](#page-15-0).

## <span id="page-12-2"></span>**Porta de anfitrião USB**

A porta de anfitrião USB é utilizada para o seguinte:

- Atualizar a base de dados do firmware e de materiais [ficheiros Y/B]. Consulte ["Atualização de](#page-40-3)  [Firmware" na página 34](#page-40-3) e ["Atualização dos valores Y/B" na página 35.](#page-41-1)
- Carregar um dispositivo móvel, apenas quando a impressora está ligada a uma fonte de alimentação CA.
- Ligar uma unidade USB na qual se podem armazenar ficheiros. Consulte ["Localização de](#page-14-2)  [armazenamento" na página 8.](#page-14-2)

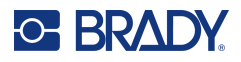

# <span id="page-13-0"></span>**Definições da impressora**

Utilize o ecrã tátil na impressora para configurar definições padrão, tal como o idioma. Para obter uma introdução à utilização do ecrã tátil, consulte ["Ecrã tátil" na página 26](#page-32-2).

#### <span id="page-13-1"></span>**Idioma**

**Para definir o idioma do texto no ecrã tátil:**

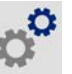

- 1. Com a impressora ligada, toque em **Definições**.
- 2. Toque em **Configuração do sistema** e em **Idioma**.
- 3. Toque no idioma pretendido. Pode ter de percorrer o ecrã para ver todos os idiomas disponíveis. Toque no ecrã e arraste o dedo para cima ou para baixo para percorrer o ecrã.
- 4. Toque em para voltar ao ecrã inicial.

## <span id="page-13-2"></span>**Teclados**

A impressora apresenta um teclado no ecrã sempre que tenha de introduzir dados, tal como quando tiver de introduzir o nome da impressora. Uma vez que diferentes idiomas utilizam diferentes conjuntos de caracteres, podem ser necessários teclados com diferentes conjuntos de caracteres. Por predefinição, a impressora utiliza o teclado apropriado para a definição de idioma. Por exemplo, se o idioma da impressora estiver definido para búlgaro, a impressora apresenta automaticamente um teclado com caracteres búlgaros. Se pretende utilizar apenas o teclado predefinido, não é necessário alterar quaisquer definições de teclado.

#### **Para selecionar teclados:**

- 1. Com a impressora ligada, toque em **Definições**.
- 2. Toque em **Configuração do Sistema** e, em seguida, **Virtual Keyboards** (Teclados virtuais). É apresentada uma lista dos teclados suportados.
- 3. Toque na caixa de verificação para cada teclado que pretende ter disponível ao utilizar a impressora. Pode selecionar vários teclados. O teclado predefinido (para o idioma da impressora) é apresentado no topo da lista e a sua seleção não pode ser anulada. Quando utilizar o teclado posteriormente, é apresentado o teclado predefinido. Toque no ícone do globo para alternar para um teclado ativado diferente. Sempre que tocar no ícone do globo, o ecrã altera para outro teclado ativado.

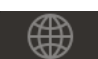

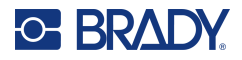

## <span id="page-14-0"></span>**Unidades de Medida**

Defina a unidade de medida como polegadas ou milímetros.

#### **Para definir a unidade de medida:**

- 1. Com a impressora ligada, toque em **Definições**.
- 2. Toque em **Configuração do Sistema** e, em seguida, em **Unidades de Medida**.
- 3. Toque em **Polegadas** ou **Milímetros**.
- 4. Regresse ao ecrã inicial.

### <span id="page-14-1"></span>**Data e hora**

Defina o relógio da impressora para a data e a hora atuais.

#### **Para definir a data e a hora:**

- 1. Com a impressora ligada, toque em **Definições**.
- 2. Toque em **Configuração do Sistema** e, em seguida, em **Data e Hora**. O lado esquerdo do ecrã apresenta as definições atuais.
- 3. Para alterar as definições, toque nos controlos à direita.
	- **Utilizar o formato de 24 horas:** toque no interruptor para alternar entre o formato de 24 horas e o formato de 12 horas com AM e PM. Se o interruptor estiver vermelho, a impressora utiliza o formato de 12 horas. Se o interruptor estiver verde, a impressora utiliza o formato de 24 horas.
	- **Definir a data:** toque para apresentar os controlos de data. Para alterar a data, toque num elemento e selecione um novo valor ou toque nas setas por cima ou por baixo de um elemento.
	- **Definir a hora:** toque para apresentar os controlos de hora. Para alterar a hora, toque num elemento e selecione um novo valor ou toque nas setas por cima ou por baixo de um elemento.
- 4. Regresse ao ecrã inicial.

#### <span id="page-14-3"></span><span id="page-14-2"></span>**Localização de armazenamento**

A impressora pode aceder a ficheiros a partir da sua memória interna ou, externamente, a partir de uma unidade USB.

#### **Para definir a localização de armazenamento:**

- 1. Com a impressora ligada, toque em **Definições**.
- 2. Toque em **Configuração do sistema** e em **Localização de armazenamento**.
- 3. Toque numa das opções:
	- **Memória interna:** selecione esta opção se a impressora estiver ligada diretamente ao computador com um cabo USB ou numa rede. Quando imprime uma etiqueta a partir do software Brady Workstation ou da aplicação Etiquetas Expresso Brady e seleciona a opção Guardar, o ficheiro de impressão é enviado para a memória interna da impressora. Ao tocar em Ficheiros no ecrã inicial, a impressora acede à lista de ficheiros na memória interna.

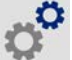

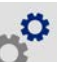

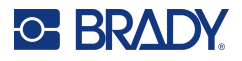

• **Armazenamento externo:** Selecione esta opção ao transferir ficheiros de uma Impressora de etiquetas M611 para outra. Insira uma unidade USB na porta USB da impressora. Ao imprimir uma etiqueta a partir do software Brady Workstation, o ficheiro de impressão é enviado para a unidade USB. Ao tocar em Ficheiros no ecrã inicial, a impressora acede à lista de ficheiros na unidade USB.

## <span id="page-15-0"></span>**Modo de poupança de energia**

Para economizar energia, a impressora pode desligar-se após um período de inatividade. Pode querer definir um período de inatividade mais curto quando funcionar usando a bateria do que quando está ligada à corrente.

#### **Para definir o período de inatividade:**

- 1. Com a impressora ligada, toque em **Definições**.
- 2. Toque em **Configuração do Sistema** e, em seguida, em **Modo de Economia de Energia**.
- 3. Toque em **Bateria** ou **Fonte de alimentação CA** dependendo de se quer mudar o tempo inativo quando funcionar usando a bateria ou ligado à corrente.
- 4. Para definir os minutos, arraste o ponto para a esquerda ou a direita, ou toque nos sinais de mais ou menos. A definição produz efeito imediatamente.

**Sugestão:** Para deixar a impressora sempre ligada para que o software a possa encontrar, arraste o ponto do indicador de tempo até à direita para definir o período de inatividade para *Nunca*. Quando funcionar usando a bateria, tenha em consideração que a impressora acabará por ficar sem energia.

5. Regresse ao ecrã inicial.

#### <span id="page-15-1"></span>**Brilho e Rotação**

Utilize o menu de definições para ajustar as definições para o ecrã.

- **Brilho.** Aumente o brilho se o ecrã estiver demasiado escuro para ser lido facilmente. Quando funcionar usando a bateria, esteja ciente que o aumento de brilho utiliza mais energia.
- **Rotação.** Se afixar a impressora a uma superfície vertical com o íman, a imagem do ecrã ficará invertida a menos que a rode. Para obter informações sobre o íman, consulte ["Íman" na página 24](#page-30-1).

#### **Para mudar as definições de visualização:**

- 1. Com a impressora ligada, toque em **Definições**.
- 2. Toque em **Visualização**.
- 3. Toque na definição desejada e faça as suas alterações.
	- **Ajustar o brilho:** Arraste o ponto para a esquerda para mais escuro, ou para a direita para mais brilhante. Como alternativa, toque nos sinais de mais ou menos. Para voltar às definições de fábrica, toque em **Repor predefinições**.
	- **Rodar Visualização:** Toque em **Normal** se utilizar a impressora colocada numa superfície horizontal. Toque em **Invertido** se pendurar ou montar a impressora verticalmente.

#### <span id="page-15-2"></span>**Nome da impressora**

O nome da impressora é mostrado quando um dispositivo móvel ou um computador procura pela impressora numa ligação Bluetooth ou Wi-Fi. Se não definir o nome da impressora, é utilizado o número de série da impressora.

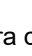

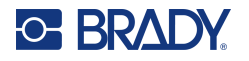

#### **Para mudar o nome da impressora:**

1. Com a impressora ligada, toque em **Definições**.

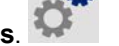

2. Toque em **Ligação** e em **Nome da impressora**. A impressora apresenta um teclado.

O nome da impressora pode conter apenas os caracteres A–Z, a–z, 0–9 e um travessão (-). Independentemente dos teclados que tenha ativado para a sua impressora, a impressora apresenta um teclado com os caracteres permitidos.

- 3. Utilize o teclado no ecrã tátil para introduzir um nome para a impressora.
- 4. Quando terminar, toque em  $\triangledown$

**Importante!** Se mudar o nome da impressora depois de utilizar a impressora com a aplicação móvel Etiquetas Expresso Brady, são necessários passos adicionais para atualizar o nome da impressora no software.

- Reinicie a impressora. (Desligue a impressora e depois ligue novamente).
- Na aplicação Etiquetas Expresso Brady, aceda a definições e adicione a impressora novamente.

Quando utilizar a aplicação Etiquetas Expresso Brady, este nome é mostrado quando selecionar uma impressora, a menos que a ligação à impressora tenha sido configurada manualmente com um endereço de IP. Consulte ["Introduzir definições manualmente" na página 13.](#page-19-1)

Ao utilizar o software Brady Workstation no Wi-Fi, esse nome será apresentado quando selecionar uma impressora. Consulte ["Ligação da impressora" na página 11.](#page-17-2)

## <span id="page-16-2"></span><span id="page-16-0"></span>**Software para criar etiquetas**

Instale o software de etiquetagem no seu computador ou dispositivo móvel, configure a ligação à impressora, depois use o software para conceber etiquetas e enviá-las para a impressora. Consulte o seu website local da Brady para outro software Brady. Tenha ciente que software de etiquetagem Brady mais antigo pode não detetar automaticamente a impressora e que a informação neste manual se baseia no software listado em baixo.

- Aplicação Etiquetas Expresso Brady num dispositivo móvel.
- Software Brady Workstation num computador fixo ou portátil.

#### <span id="page-16-1"></span>**Dispositivo Móvel**

Requisito do sistema:

- Android 6.0 ou superior
- Apple iOS 10.0 ou superior

Para instalar a aplicação Etiquetas Expresso Brady:

- 1. Transfira a aplicação a partir da Apple<sup>®</sup> App Store ou da Google Play™ Store.
- 2. Ligue à impressora. Consulte ["Ligação da impressora" na página 11](#page-17-2).
- 3. Configure as definições. Consulte ["Definições da impressora" na página 7.](#page-13-0)
- 4. Crie etiquetas e imprima.

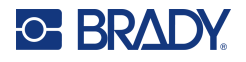

## <span id="page-17-0"></span>**Computador**

O software Brady Workstation fornece uma série de aplicações para simplificar a criação de etiquetas para finalidades específicas. Também fornece aplicações fáceis de utilizar para criar etiquetas personalizadas.

#### **Para obter o software Brady Workstation:**

- 1. Certifique-se que o seu computador está ligado à Internet.
- 2. Aceda a [workstation.bradyid.com](https://workstation.bradyid.com/).
- 3. Siga as instruções apresentadas no ecrã para escolher o software certo para a sua finalidade e transfira-o.

# <span id="page-17-1"></span>**Instalação do Controlador de Windows (Opcional)**

Se estiver a utilizar a aplicação Etiquetas Expresso Brady ou o software Brady Workstation, não precisa de instalar o controlador do Windows. Avance para ["Ligação da impressora" na página 11.](#page-17-2)

Se estiver a utilizar um software Brady ou software de terceiros mais antigo, deve instalar o controlador do Windows. Consulte o ficheiro *Guia de Instalação de Controlador* em PDF na unidade flash USB incluída com a impressora.

# <span id="page-17-2"></span>**Ligação da impressora**

Lique ao software de etiquetagem usando tecnologia sem fios Bluetooth<sup>®</sup>, uma rede Wi-Fi<sup>®</sup> sem fios ou um cabo USB.

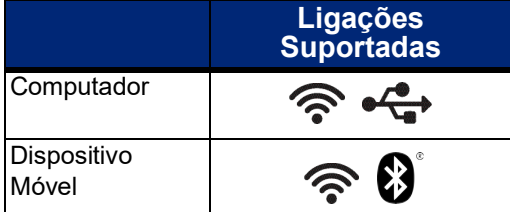

## <span id="page-17-4"></span><span id="page-17-3"></span>**Bluetooth**

A luz de estado do Bluetooth tem os seguintes significados:

- Nenhum símbolo do Bluetooth exibido: O Bluetooth está desligado na impressora.
- O símbolo do Bluetooth é apresentado a cinzento: O Bluetooth está ativo, mas não ligado a um dispositivo móvel.
- O símbolo do Bluetooth é apresentado a branco: O Bluetooth está ativo e ligado a um dispositivo móvel.

Podem ser ligados até cinco dispositivos móveis de cada vez.

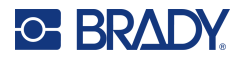

#### **Para ativar o Bluetooth na impressora ou desligar de um dispositivo móvel:**

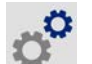

- 1. Toque em **Definições**.
- 2. Toque em **Ligação**.
- 3. Toque em **Bluetooth**.
- 4. Arraste o interruptor para a direita para ativar ou para a esquerda para desativar.

#### **Para ligar a impressora a um dispositivo móvel através de Bluetooth:**

- 1. Ligue a impressora.
- 2. Ative o Bluetooth na impressora se ainda não estiver.
- 3. Abra a aplicação Etiquetas Expresso no dispositivo móvel.
- 4. Selecione a impressora de etiquetas M611. O software deteta a nova impressora.
- 5. Se pretender, mude o nome da impressora e toque no controlo para ligar a impressora.

## <span id="page-18-0"></span>**USB**

Para estabelecer ligação a um computador por meio de USB 2.0, ligue o cabo USB fornecido à impressora e ao computador. O software Brady Workstation deteta automaticamente a impressora quando ligada por meio de um cabo USB.

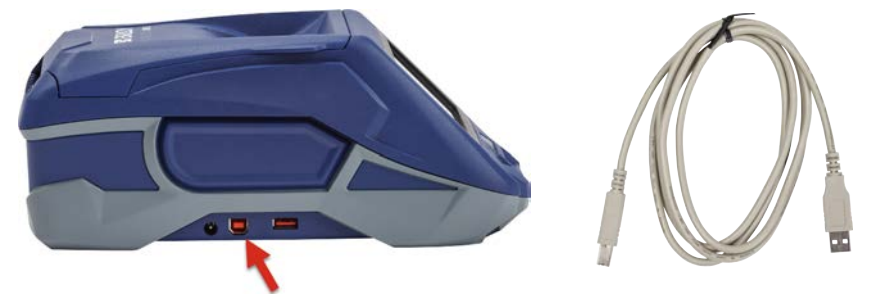

#### <span id="page-18-2"></span><span id="page-18-1"></span>**Wi-Fi**

Estabeleça ligação a uma rede Wi-Fi procurando e selecionando uma rede ou introduzindo manualmente as definições da rede. Uma vez estabelecida a ligação, a impressora pode comunicar com os dispositivos nessa rede.

**Nota:** A função Wi-Fi não está disponível em todas as impressoras ou em todos os países.

**Nota:** O teclado no ecrã para a introdução de palavras-passe e nomes de utilizador contém apenas os caracteres permitidos para nomes de utilizador e palavras-passe da rede. Além disso, pode ver um teclado diferente dos que ativou em *Definições*.

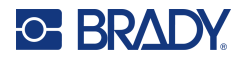

#### <span id="page-19-0"></span>*Procurar para ligar*

Este é o método mais simples e comum de ligação.

#### **Para estabelecer ligação a uma rede sem fios Wi-Fi:**

1. Certifique-se de que a impressora está ligada.

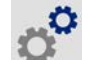

- 2. Toque em **Definições**.
- 3. Toque em **Ligação**.
- 4. Toque em **Rede Wi-Fi** para ligar o Wi-Fi. A impressora procura redes Wi-Fi e apresenta uma lista das redes encontradas. Toque e arraste para percorrer a lista. (Se necessitar de identificar a rede por endereço IP estático ou DHCP, consulte ["Introduzir definições manualmente" na página 13.](#page-19-1)) Toque na rede que pretende utilizar.
	- Se a rede não estiver bloqueada, basta tocar nessa rede para que a impressora estabeleça ligação à mesma.
	- Se a rede estiver bloqueada, conforme indicado por um símbolo de cadeado, toque na rede

para abrir um teclado. Introduza a palavra-passe e toque em  $\blacktriangledown$ 

- **Nota:** Se a sua rede utilizar a autenticação WEP, será apresentado um menu para que possa introduzir a palavra-passe e o índice WEP (chave).
- Se a rede de que necessita não estiver na lista, poderá não ser detetável. Desloque-se para a parte inferior da lista e toque em **Outra**. Selecione **Rede pessoal** ou **Rede da empresa**. O sistema apresenta as definições adequadas para a seleção. Poderá necessitar de informações do seu departamento de TI para concluir as definições.

#### <span id="page-19-1"></span>*Introduzir definições manualmente*

Utilize este método no caso de redes ocultas ou para identificar a rede por endereço IP estático ou DHCP. Contacte o seu administrador de rede para obter assistência.

#### **Para estabelecer ligação a uma rede sem fios Wi-Fi:**

1. Certifique-se de que a impressora está ligada.

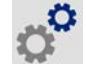

- 2. Toque em **Definições**.
- 3. Toque em **Ligação**.
- 4. Toque em **Definições de rede avançadas**.
- 5. Toque em **Wi-Fi**.
- 6. Toque em **Definições de IP** e numa das seguintes opções:
	- **DHCP:** o endereçamento DHCP é dinâmico, e o sistema utiliza um servidor DNS para obter o endereço IP da impressora.
	- **Estático:** selecione o endereçamento estático para introduzir manualmente o endereço IP da impressora.

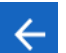

- 7. Toque no botão Retroceder para voltar ao ecrã *Wi-Fi*.
- 8. Preencha as restantes definições disponíveis com a ajuda do seu administrador de rede.
- 9. Regresse ao ecrã inicial.

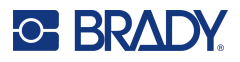

# <span id="page-20-3"></span><span id="page-20-0"></span>**Carregamento de Consumíveis**

A impressora Impressora de etiquetas M611 utiliza a mesma fita e consumíveis de etiqueta que a impressora BMP<sup>®</sup>61. Os consumíveis Brady estão equipados com uma tecnologia de célula inteligente que permite à impressora e ao software de criação de etiquetas da Brady reconhecer o tipo de etiqueta e definir automaticamente vários detalhes de formatação da etiqueta. Utilize apenas cartuchos com o logótipo autêntico da Brady.

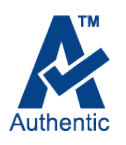

## <span id="page-20-5"></span><span id="page-20-1"></span>**Carregamento da fita**

Os números de produto para fitas começam com M61. Por exemplo, M61-R4310.

**Nota:** É melhor remover o consumível de etiquetas antes de instalar a fita. Carregar a fita com o consumível de etiquetas na impressora pode danificar a fita.

#### **Para instalar a fita:**

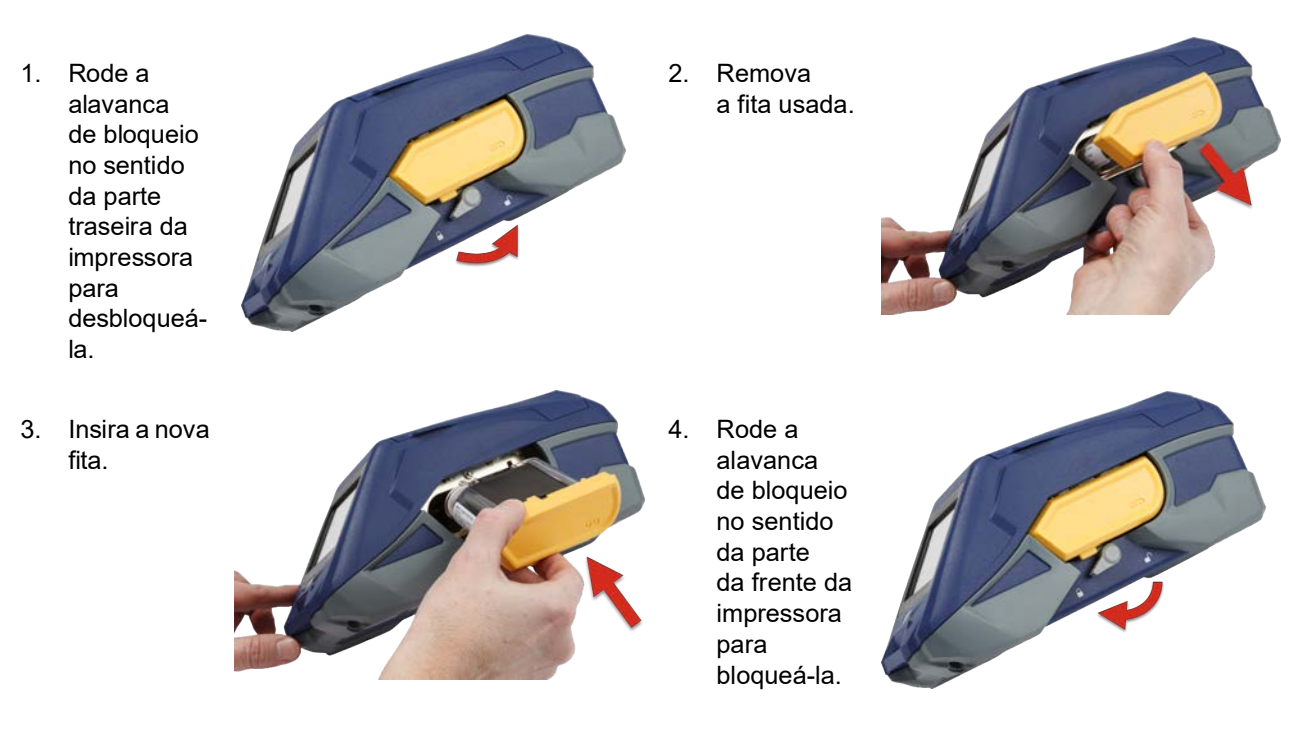

## <span id="page-20-4"></span><span id="page-20-2"></span>**Carregamento de Etiquetas**

As etiquetas Brady estão equipadas com a tecnologia de célula inteligente, que permite à impressora e ao software de etiquetagem Brady reconhecer o tipo de etiqueta e definir automaticamente muitos detalhes de formatação da etiqueta.

Para um melhor desempenho, utilize etiquetas genuínas Brady. As etiquetas podem ser carregadas com a impressora ligada ou desligada.

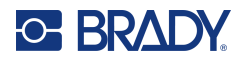

#### **Notas de compatibilidade de etiquetas:**

- Os consumíveis de etiqueta M6-, M6C-, BM6- e BM6C- são compatíveis com a Impressora de etiquetas M611.
- Alguns consumíveis de etiquetas BM71 podem ser compatíveis com a Impressora de etiquetas M611, consulte www.BradyID.com para informação detalhada.

#### **Para carregar etiquetas:**

1. Levante a tampa da impressora.

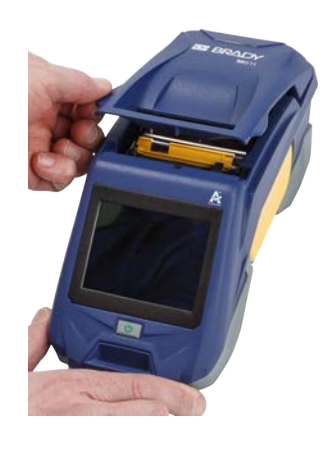

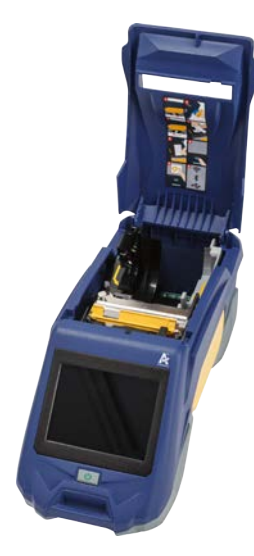

- 2. Remova o rolo de etiquetas existente.
	- a. Se a bobina de etiquetas não estiver vazia, rebobine suavemente a bobina com o seu dedo para recuar o consumível de etiquetas não usado de debaixo da cabeça de impressão.

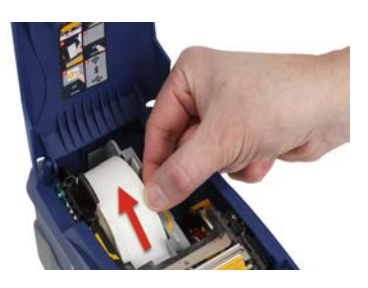

b. Segure na guia de célula inteligente do rolo de etiquetas e puxe suavemente para cima, para fora do poço de etiquetas.

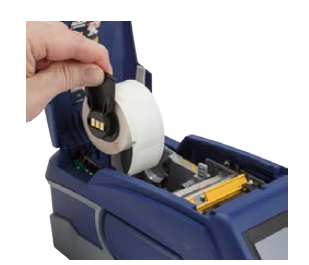

3. Remova a fita de proteção que cobre a extremidade dianteira das etiquetas no novo rolo de etiquetas.

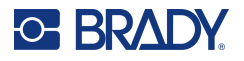

- 4. Com etiquetas a saírem pelo topo da bobina no sentido da frente da impressora, segure a pega da célula inteligente e insira as etiquetas diretamente no compartimento do leitor de célula inteligente, premindo suavemente até encaixar na posição correta. Certifique-se que a célula inteligente no rolo de etiquetas se alinha com o leitor no poço de etiquetas.
- **célula inteligente**

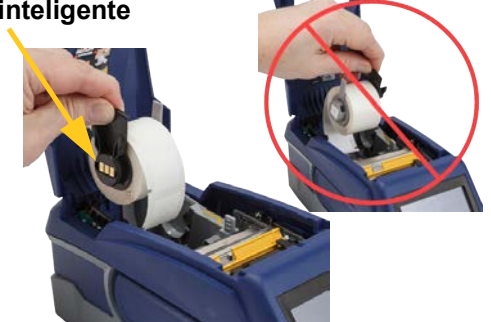

- 5. Se utilizar algo que não seja um consumível de etiquetas com 50 mm (2 polegadas) de largura, deslize a guia de etiquetas para a esquerda até esta se ajustar confortavelmente contra o rolo de etiquetas e encaixar na posição correta.
- 6. Certifique-se que a cabeça de impressão está bloqueada. Verifique a alavanca de bloqueio para certificar-se que está em posição, apontando para a frente da impressora.
- 7. Alimente a aresta dianteira do rolo de etiquetas através dos entalhes da guia até este parar.
- 8. Toque em **Avançar**  no ecrã tátil para fazer avançar o consumível de etiqueta.

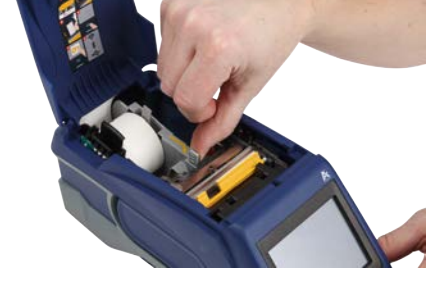

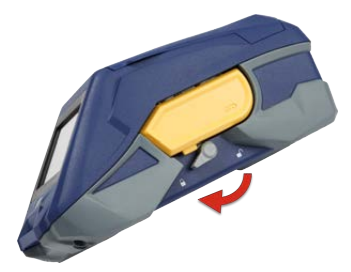

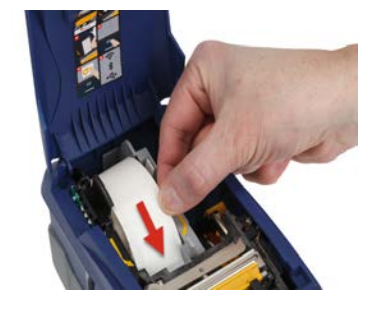

9. Feche a porta de consumíveis de etiquetas empurrando para baixo até encaixar no local.

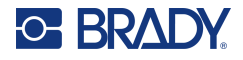

## <span id="page-23-0"></span>**Carregamento de Volume de Etiquetas**

#### **Para carregar um volume de etiquetas:**

1. Remova a bobina de etiquetas e a rampa de alimentação de etiquetas da caixa.

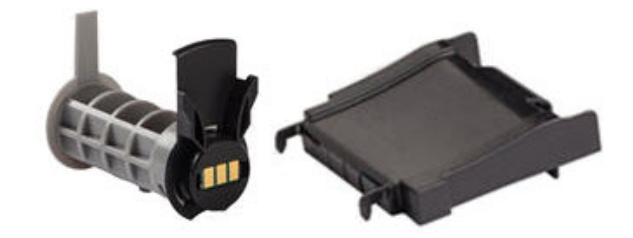

2. Na caixa de volume de etiquetas, prima as patilhas A e C para dentro, depois puxe a aba perfurada para baixo e rasgue.

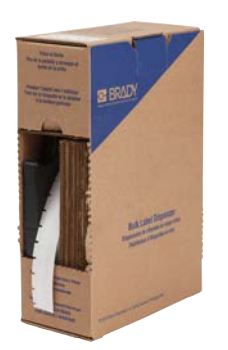

- 3. Fixe a rampa de alimentação da etiqueta ao fundo da perfuração, com os braços da rampa no exterior da caixa.
- 4. Fixe os ganchos da rampa no exterior do caminho de alimentação do volume de etiquetas na impressora.

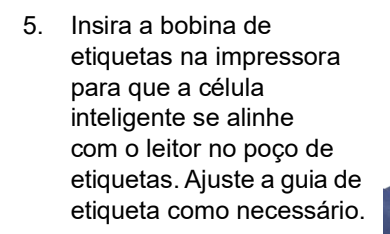

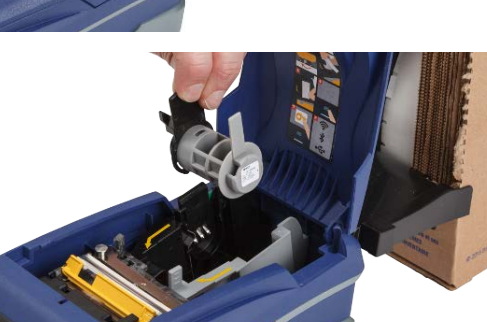

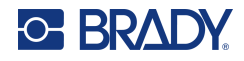

- 6. Puxe a extremidade solta dos volumes de etiquetas para fora da caixa e passe sobre o tabuleiro e para o caminho de alimentação do volume de etiquetas na impressora.
- 7. Continue a alimentar a aresta dianteira do rolo de etiquetas sobre a bobina de etiquetas e através dos entalhes da guia até encaixar.
- 8. Toque em **Avançar**  no ecrã tátil para fazer avançar o consumível de etiqueta.
- 9. Feche a porta de consumíveis de etiquetas.

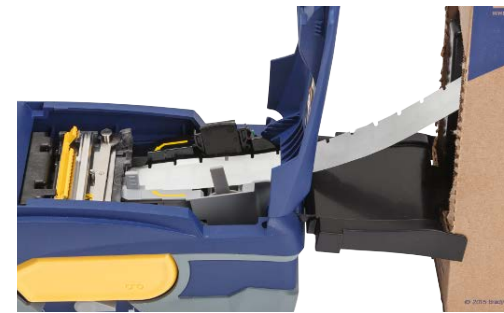

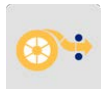

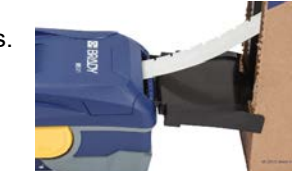

## <span id="page-24-0"></span>**Carregamento de Etiquetas Contínuas (Painel Elevado)**

Carregue os consumíveis de etiquetas contínuas como etiquetas de painel elevado B-593 da mesma forma que os volumes de etiquetas.

- 1. Abra a impressora. Insira uma bobina de etiquetas vazia na impressora para que a célula inteligente se alinhe com o leitor no poço de etiquetas. Ajuste a guia de etiqueta como necessário.
- 2. Abra a caixa de etiquetas aberta por trás da impressora e alimente as etiquetas através do entalhe de etiqueta externo, sobre a bobina de etiquetas e através dos entalhes da guia até esta parar.

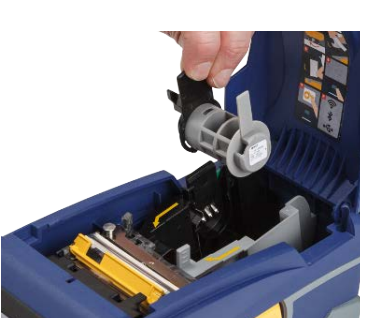

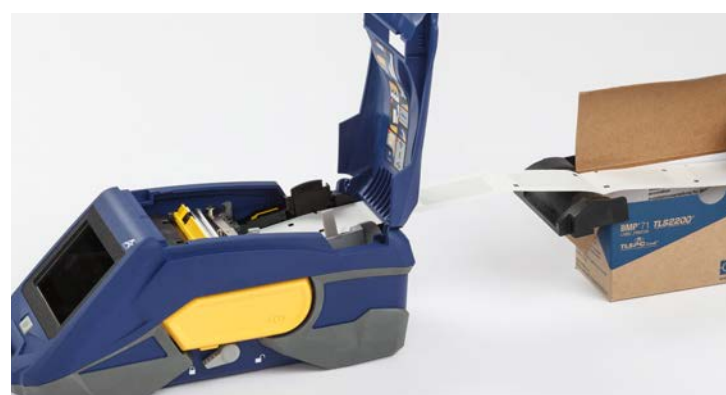

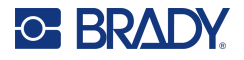

- 3. Toque em **Avançar**  no ecrã tátil para fazer avançar o consumível de etiqueta.
- 4. Feche a porta de consumíveis de etiquetas.

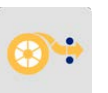

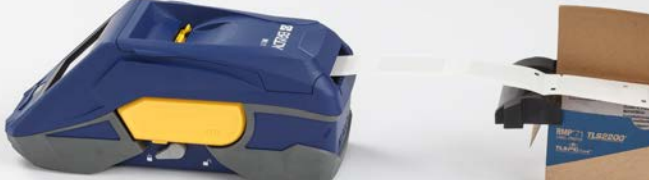

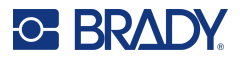

# <span id="page-26-0"></span>**Reciclagem de Cartucho de Etiquetas e Fita**

Os cartuchos devem ser reciclados em conformidade com os regulamentos locais. Antes da reciclagem, os cartuchos usados devem ser desmontados para soltar os componentes individuais. Estes diversos elementos devem, em seguida, ser reciclados nos recipientes corretos de reciclagem.

#### <span id="page-26-1"></span>**Materiais**

- Chave de fendas de cabeça plana com lâmina de 2,5 mm (1/4 polegadas)
- Óculos de segurança
- Luvas de segurança

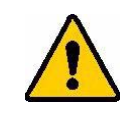

CUIDADO! Use sempre equipamento de proteção individual quando desmontar uma fita ou um cartucho de etiquetas.

## <span id="page-26-2"></span>**Desmontagem da Fita**

#### **Para desmontar a fita:**

1. Usando o seu polegar, prima a patilha de bloqueio de plástico transparente para baixo. Enquanto prime a patilha para baixo, insira a lâmina da chave de fendas por cima da célula inteligente e deslize para baixo. A célula inteligente desliza facilmente para fora para remoção.

#### **Insira a chave de fendas aqui.**

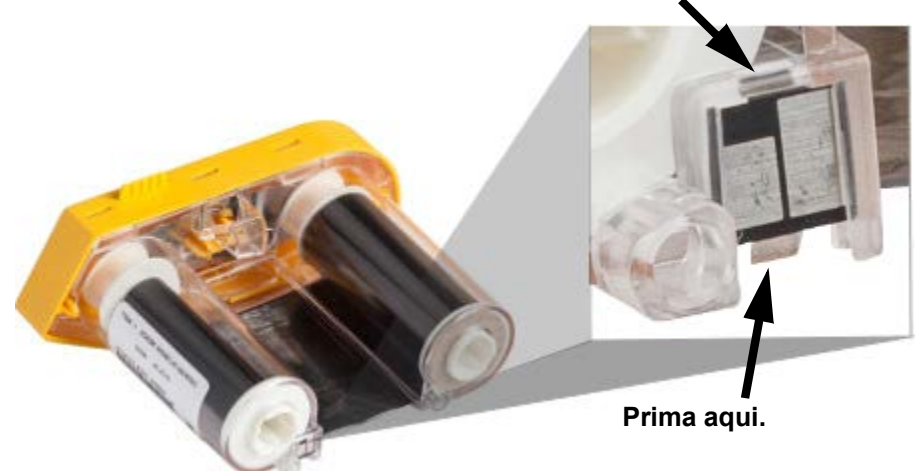

2. Com a tampa da fita amarela voltada para cima, insira a lâmina da chave de fendas, uma de cada vez, através dos cinco furos de patilhas de bloqueio para carregar nas patilhas de bloqueio. Quando carregar em cada patilha com a chave de fendas, utilize o seu polegar ou dedo para

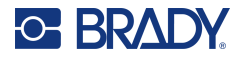

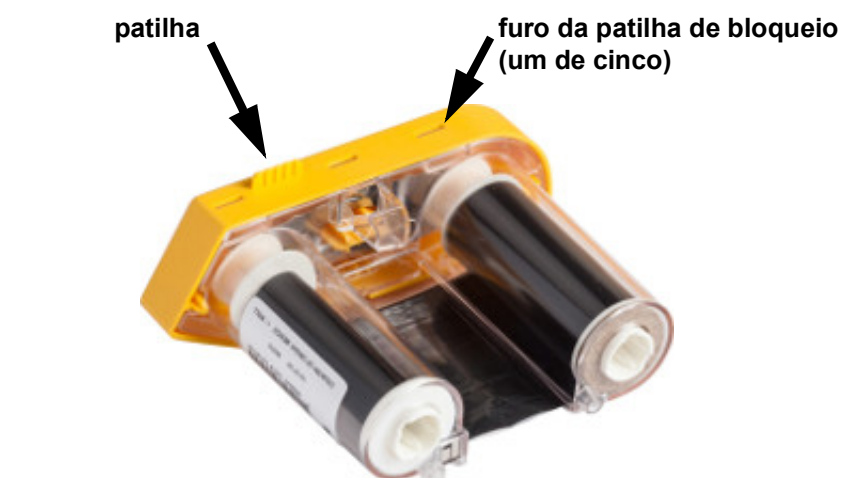

aplicar pressão ascendente na patilha de topo da fita. A tampa da fita solta-se e separa-se do resto da unidade.

- 3. Usando a chave de fendas, retire a mola da fita metálica do interior da tampa da fita amarela.
- 4. Quando a mola for removida, rode o cartucho de fita sobre o lado e deixe as bobinas de fita e branca cair.
- 5. Desenrole a fita das bobinas, depois destaque suavemente a extremidade da fita de adesivos fracos que fixam a fita à bobina.

#### <span id="page-27-0"></span>**Desmontagem do Cartucho**

#### **Para abrir o cartucho.**

- 1. Desenrole qualquer consumível de etiquetas restante da bobina, depois destaque suavemente a extremidade do consumível para fora da bobina, para separar.
- 2. Prenda a bobina logo atrás da tampa da extremidade preta (contendo a célula inteligente).
- 3. Com o seu polegar, aplique pressão na parte traseira da tampa da extremidade preta para separar a tampa do núcleo do cartucho de consumíveis de etiquetas.

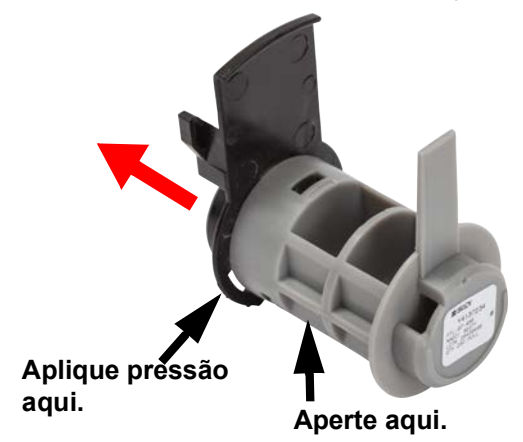

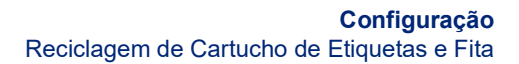

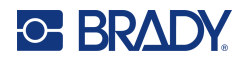

4. A partir do lado de acionamento da tampa da extremidade preta, prima a lâmina da chave de fendas contra as patilhas de bloqueio, aplicando pressão exterior. Isto irá libertar a célula inteligente.

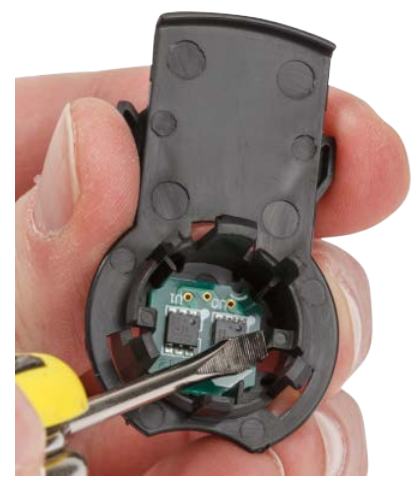

5. Deslize o núcleo de cartão para fora do núcleo do cartucho de plástico.

## <span id="page-28-0"></span>**Componentes recicláveis**

Estes componentes devem ser removidos do cartucho e reciclados de acordo com as diretrizes seguintes.

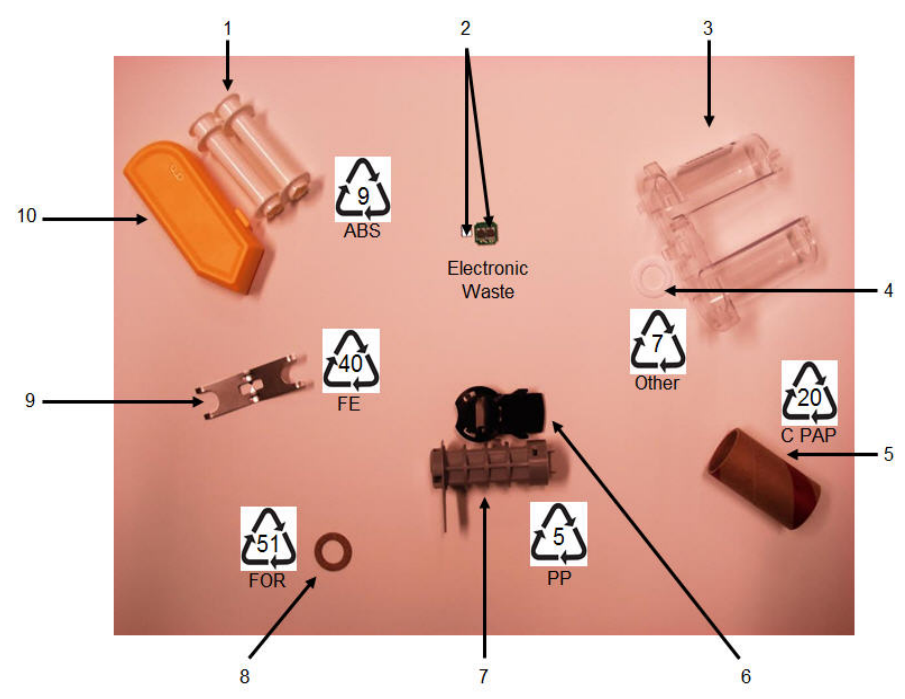

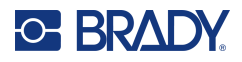

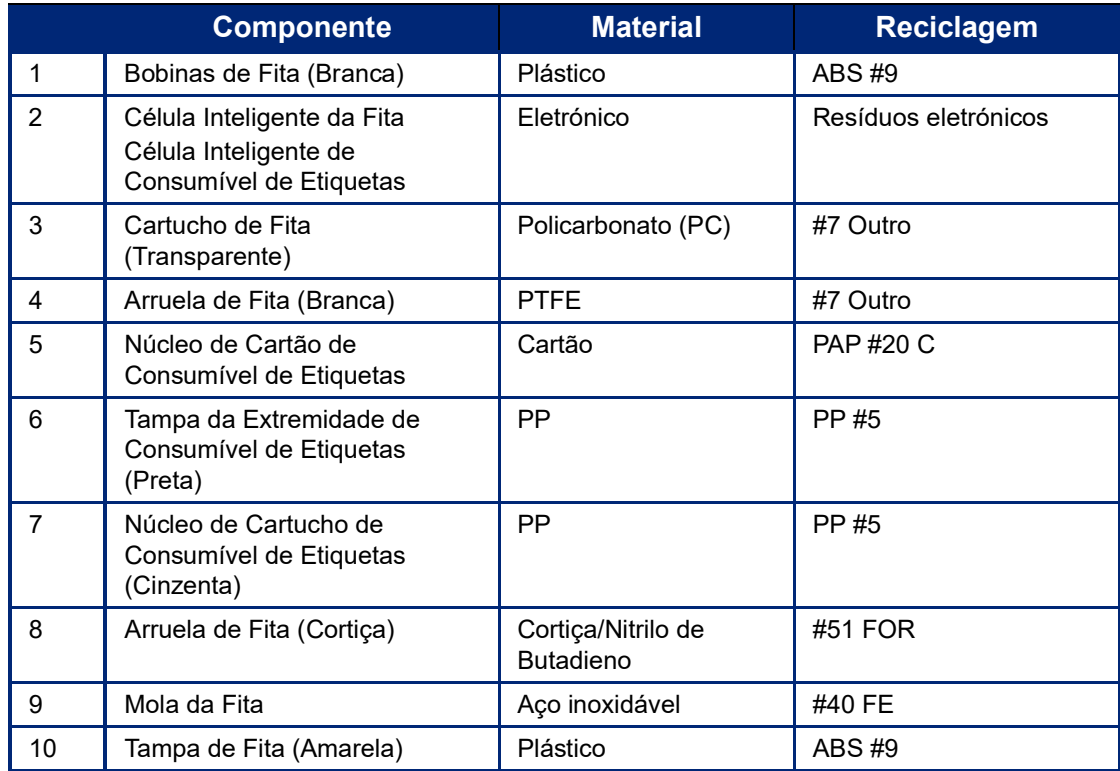

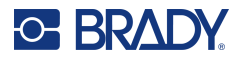

# <span id="page-30-0"></span>**Acessórios**

Os seguintes acessórios estão disponíveis para a impressora Impressora de etiquetas M611 e podem ser comprados separadamente no seu distribuidor:

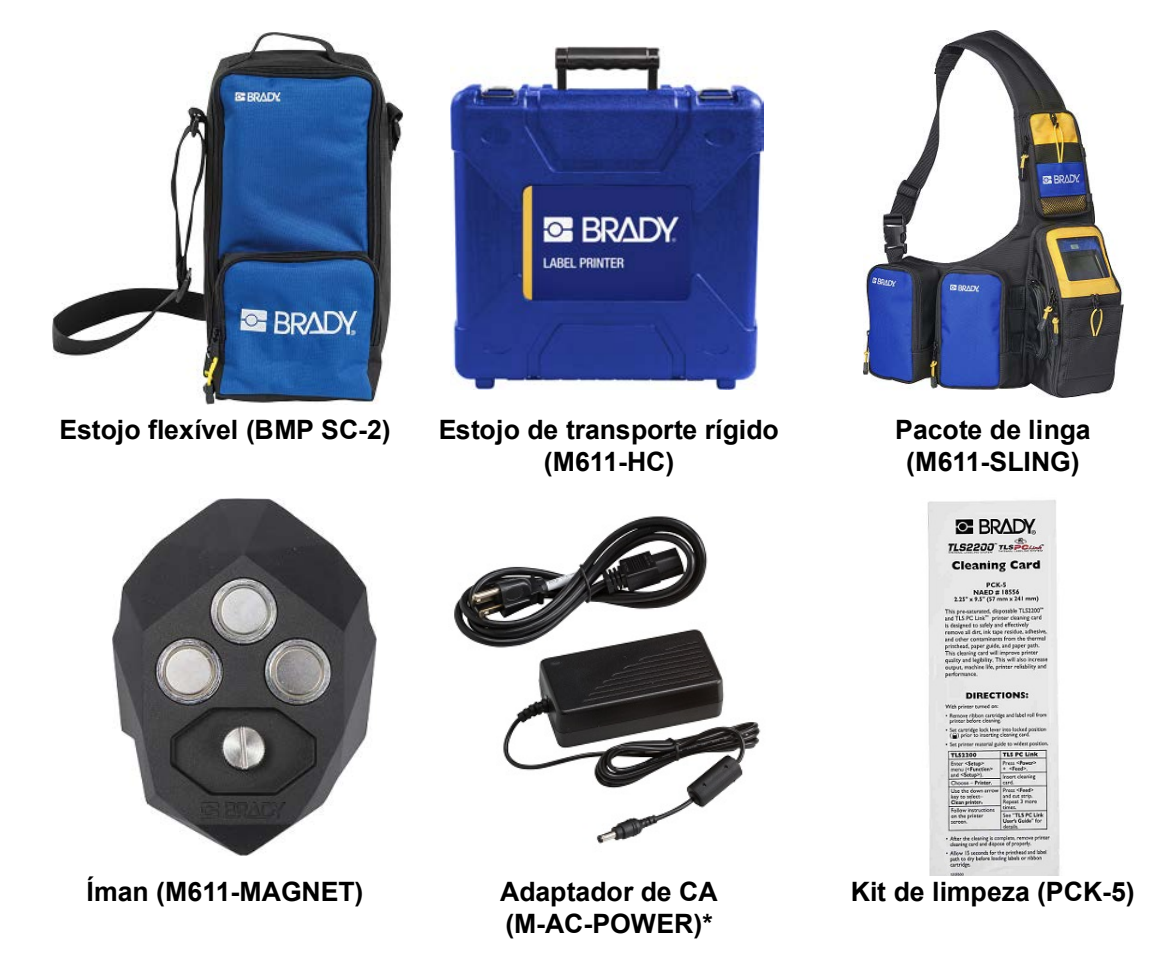

[\\*Estão disponíveis adaptadores de corrente para outras regiões em b](www.bradyid.com)radyid.com.

## <span id="page-30-1"></span>**Íman**

Utilize o acessório magnético, comprado separadamente, para fixar a impressora a superfícies metálicas recetiva magneticamente, como painéis e vigas em I.

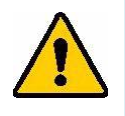

**AVISO!** O acessório magnético contém um íman de neodímio.

- Ímanes potentes podem interferir com o funcionamento adequado de um estimulador cardíaco (pacemaker), desfibrilador, bomba de insulina ou outros dispositivos médicos. Mantenha os ímanes a uma distância suficiente de alguém que use esses dispositivos.
- Não use ímanes em atmosferas explosivas.

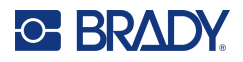

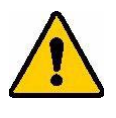

- Não dê ímanes potentes a crianças (especialmente de neodímio). Mantenha este produto fora do alcance das crianças.
- Muitos ímanes são quebradiços e podem partir se "saltarem" juntos ou saltarem para uma superfície de aço. Use sempre proteção para os olhos, se for provável que isto aconteça.
- Relógios analógicos, televisões e monitores de computador que podem ser permanentemente danificados colocando ímanes perto deles.
- Ímanes potentes podem afetar ou interferir com instrumentos eletrónicos sensíveis e equipamento de navegação. Mantenha sempre os ímanes a uma distância suficiente desses dispositivos.
- Os ímanes podem destruir informação armazenada em meios magnéticos como cartões de crédito, unidades de fita e discos rígidos do computador. Para preservar os seus dados, mantenha-os e a outros suportes magnéticos afastados do produto.

Elimine de acordo com os regulamentos federais, estaduais e locais.

#### **Para fixar o acessório magnético à impressora:**

1. Posicione o acessório magnético sobre o furo do parafuso no fundo da impressora.

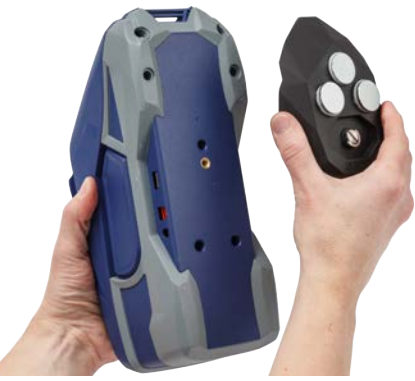

2. Incline a pega no parafuso e utilize-o para apertar o parafuso manualmente.

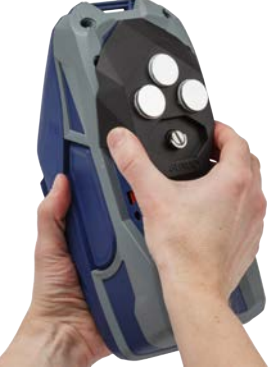

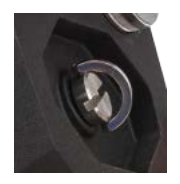

3. Deslize as chapas do suporte magnético para longe dos ímanes.

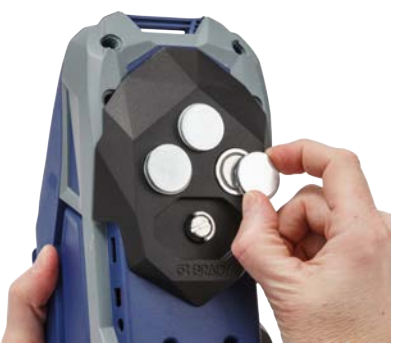

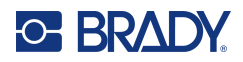

# <span id="page-32-0"></span>**3 Início**

# <span id="page-32-2"></span><span id="page-32-1"></span>**Ecrã tátil**

Utilize o ecrã tátil da impressora para configurar definições, verificar o estado e alimentar e cortar etiquetas, entre outras funções. Toque no ecrã com o dedo para efetuar uma seleção.

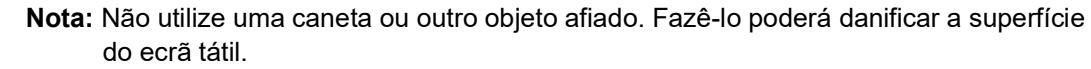

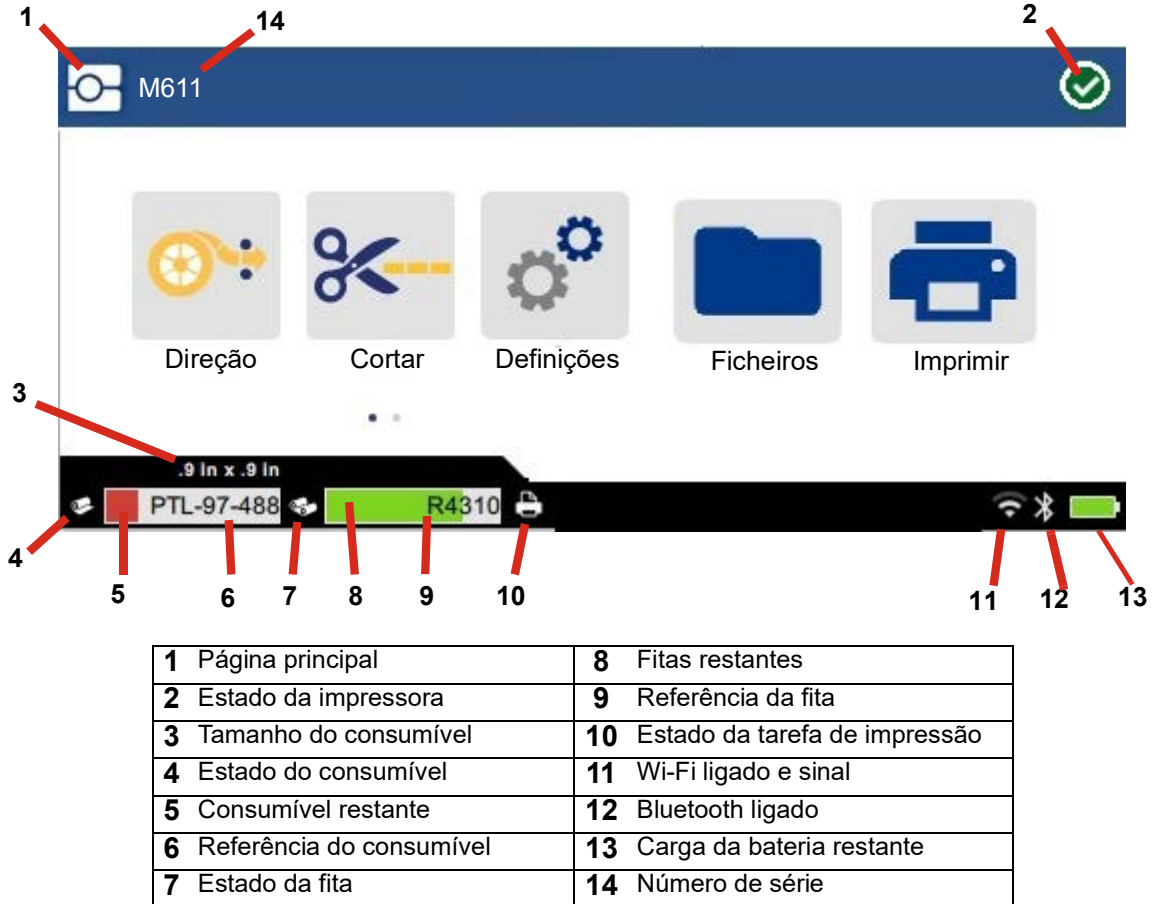

Os botões de função mostrados no ecrã acima não aparecerão todos ao mesmo tempo na impressora.

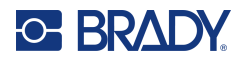

## <span id="page-33-0"></span>**Navegação e barra de estado**

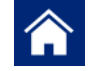

Toque no botão Início em qualquer altura para voltar ao ecrã inicial.

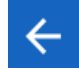

Ao navegar nos menus, toque no botão para retroceder para voltar à página anterior.

 $\left\langle \quad \right\rangle$ No ecrã inicial, toque para se deslocar para a esquerda ou para a direita.

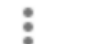

Serão apresentadas opções adicionais no menu Mais.

Os ícones de estado da impressora e do consumível na barra de estado, na parte inferior do ecrã inicial, fornecem as informações abaixo.

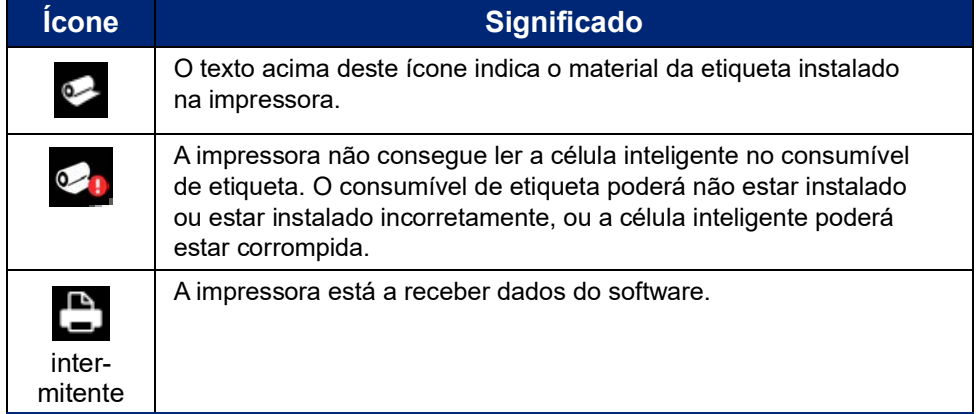

## <span id="page-33-1"></span>**Detalhes do material**

Para consultar informações detalhadas sobre o consumível de etiqueta e a fita, clique na referência do consumível ou da fita na barra de estado. É aberto o ecrã *Detalhes do material*.

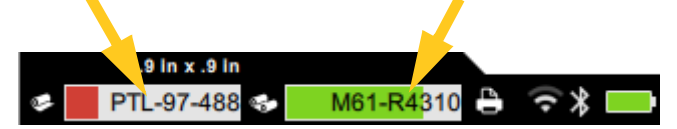

Para fechar o ecrã *Detalhes do material*, clique no X no canto superior direito.

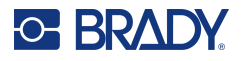

# <span id="page-34-0"></span>**Criar Etiquetas**

Crie ficheiros de etiquetas usando o software Brady Workstation ou a aplicação Etiquetas Expresso Brady. Ao criar um ficheiro de etiqueta pela primeira vez, é necessário especificar a impressora. Desta forma, permite que o software forneça funções específicas para a impressora. Da mesma forma, o software deteta automaticamente as fitas e etiquetas instaladas na impressora. Consulte ["Software para criar etiquetas"](#page-16-2)  [na página 10.](#page-16-2)

Para obter ajuda sobre como utilizar o software, consulte a documentação incluída no software.

## <span id="page-34-1"></span>**Corte e Alimentação**

Utilize as definições de corte no software para determinar se e quando a impressora deve cortar etiquetas. O software também alimenta automaticamente etiquetas.

Se precisar de cortar as etiquetas manualmente, a partir do ecrã inicial na impressora, toque em **Cortar** ou **Alimentar**.

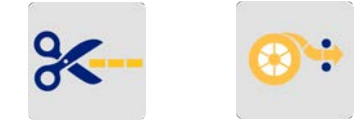

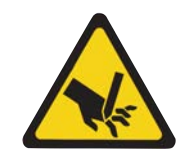

CUIDADO! Não coloque os dedos perto do cortador. Poderão sofrer apertos ou cortes.

# <span id="page-34-3"></span><span id="page-34-2"></span>**Armazenar ficheiros**

## **Na impressora**

O armazenamento de ficheiros de etiquetas na impressora permite que lhes aceda posteriormente para imprimir, sem necessitar de um computador ou dispositivo móvel.

Pode guardar etiquetas para a impressora de etiquetas M611 através do software de ambiente de trabalho Brady Workstation ou da aplicação móvel Etiquetas Expresso Brady.

#### **Para armazenar ficheiros na impressora:**

- 1. Ligue a impressora ao computador utilizando o cabo USB e não Wi-Fi ou Bluetooth.
- 2. Ligue a impressora e selecione **Memória interna**, consulte ["Localização de armazenamento" na](#page-14-3)  [página 8](#page-14-3).
- 3. No software Brady Workstation, abra o ficheiro de etiqueta e aceda ao ecrã Imprimir.
	- a. Selecione a Impressora de etiquetas M611, se ainda não estiver selecionada.
	- b. Configure as definições de impressão que serão guardadas com o ficheiro armazenado.
	- c. Clique na seta no botão IMPRIMIR e selecione **Armazenar na impressora**, o que alterará o nome do botão para ARMAZENAR.
	- d. Clique em ARMAZENAR e introduza um nome para o ficheiro de impressão.

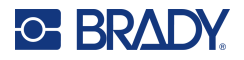

O ficheiro de impressão encontra-se agora armazenado na memória interna da Impressora de etiquetas M611. O conteúdo das etiquetas, nome do ficheiro, quantidade, classificação e preferências de corte especificadas quando a tarefa é armazenada não são editáveis. Os ficheiros armazenados na memória interna apenas podem ser impressos ou eliminados.

**Nota:** Não pode ser utilizada uma unidade USB para transferir ficheiros para armazenar na impressora.

#### **Para eliminar um ficheiro de impressão armazenado na memória interna da impressora:**

- 1. Toque em **Ficheiros** no ecrã inicial da impressora.
- 2. **Selecione o ficheiro que deseja eliminar** e clique no **menu Mais** para opções adicionais.
- 3. Percorra a lista e clique em para eliminar.
- 4. Selecione **Eliminar** na página de confirmação.

#### <span id="page-35-0"></span>**Numa unidade USB**

Os ficheiros armazenados numa unidade flash USB não podem ser transferidos para a memória interna da impressora, mas podem ser impressos se a unidade USB estiver ligada à impressora.

- 1. Ligue a impressora ao computador com o cabo USB.
- 2. Na impressora, defina a Localização de armazenamento para **Memória externa**. Consulte ["Localização de armazenamento" na página 8](#page-14-3).
- 3. Insira a unidade USB na porta USB da impressora.
- 4. No software Brady Workstation, abra o ficheiro de etiqueta e aceda ao ecrã **Imprimir**.
	- a. Selecione a impressora M611.
	- b. Configure as definições de impressão que serão guardadas com o ficheiro na unidade USB.
	- c. Clique na seta no botão IMPRIMIR e selecione **Armazenar na impressora**.
	- d. Clique em **ARMAZENAR** e introduza um nome para o ficheiro.
		- O ficheiro encontra-se agora armazenado na unidade USB instalada na impressora. NÃO está armazenado na memória interna da impressora. O conteúdo das etiquetas, nome da tarefa, quantidade, classificação e preferências de corte especificadas quando a tarefa é armazenada não são editáveis. A unidade USB pode agora ser inserida em qualquer impressora M611.

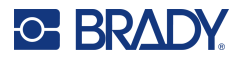

# <span id="page-36-0"></span>**Lista de ficheiros**

Utilize a lista de ficheiros para selecionar ficheiros para imprimir e para consultar informações sobre ficheiros.

- 1. Abra a lista de ficheiros ao tocar em:
	- **Ficheiros** no ecrã inicial.
	- **Imprimir** no ecrã inicial. A lista só se encontra disponível se a impressão não estiver em curso, caso contrário é apresentado o ecrã de impressão.
- 2. Escolha a localização dos ficheiros correta tocando na seta para baixo junto à localização do ficheiro e escolha a localização pretendida.
	- Memória interna apresenta os ficheiros armazenados na impressora.
	- Armazenamento externo apresenta os ficheiros armazenados numa unidade flash USB ligada à impressora.
- 3. Aceda a outras funções ao tocar no botão do **menu Mais** .
	- Altere a vista para vista de lista ou de miniatura.
	- Pesquise um nome de ficheiro específico.
	- Ordene os ficheiros.
	- Selecione ou desmarque todos os ficheiros para imprimir.
	- Importe os ficheiros Y/B.

4. Ao selecionar um ficheiro será apresentado o botão detalhes que fornece o seguinte:

- O tipo de consumível para o ficheiro de etiqueta selecionado.
- Tamanho da etiqueta.
- O número de etiquetas no ficheiro.
- A data em que o ficheiro foi criado.
- O tamanho do ficheiro em bytes.
- A capacidade de eliminar o ficheiro.
- A capacidade de imprimir o ficheiro.
- 5. Selecione o(s) ficheiro(s) e clique no botão Imprimir para iniciar a impressão.

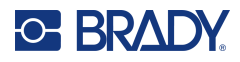

# <span id="page-37-1"></span><span id="page-37-0"></span>**A imprimir**

## **Utilizar o ecrã de impressão**

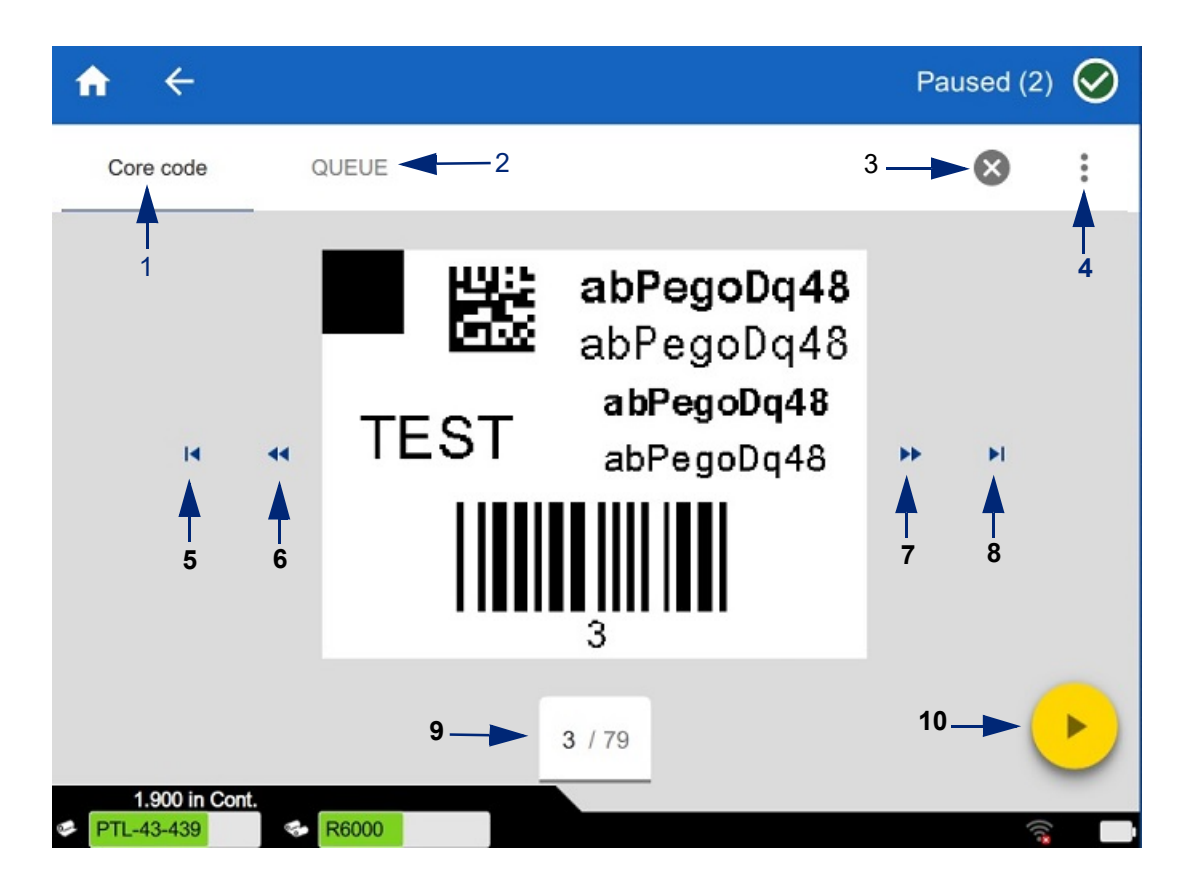

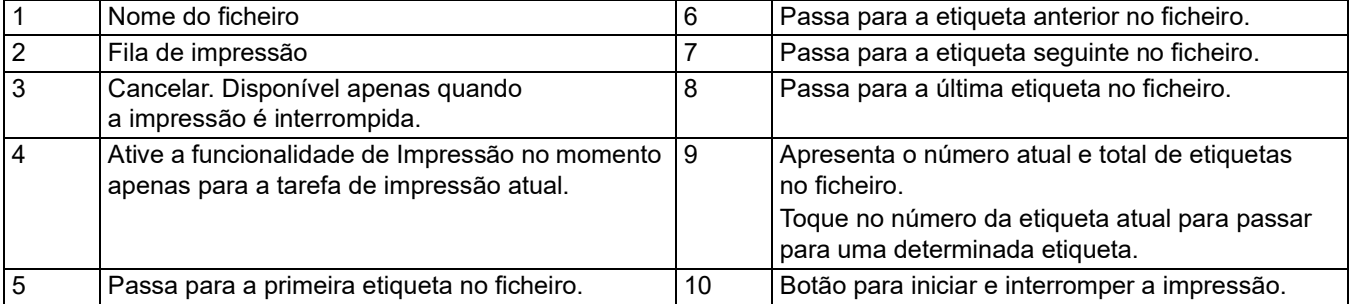

O ecrã de impressão é apresentado enquanto um ficheiro está a ser impresso.

Existem dois métodos de impressão. O primeiro é imprimir diretamente do software Brady Workstation ou da aplicação Etiquetas Expresso Brady e o segundo é imprimir a partir de um ficheiro armazenado criado com a Brady Workstation.

Antes de imprimir, deve utilizar um programa de software para criar etiquetas. Consulte ["Criar Etiquetas"](#page-34-0)  [na página 28.](#page-34-0)

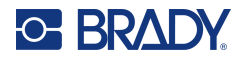

### <span id="page-38-0"></span>**Impressão no momento**

A impressão no momento faz com que a impressora aguarde a entrada no ecrã tátil antes de imprimir a próxima etiqueta no ficheiro. Quando a funcionalidade está desligada, todas as etiquetas de um ficheiro são impressas sem tempo de espera.

Ative a funcionalidade acedendo a **Definições**, **Ajustes de impressão** e arraste o interruptor para a posição ligada.

Em alternativa, a funcionalidade pode ser ligada a partir do ecrã de impressão. Consulte ["Utilizar o ecrã de](#page-37-1)  [impressão" na página 31.](#page-37-1)

## <span id="page-38-1"></span>**Utilizar a fila de impressão**

A fila de impressão está disponível a partir do ecrã de impressão quando estão a ser impressos ficheiros. Utilize-a para adicionar mais ficheiros à fila, eliminar ficheiros da fila ou alterar a ordem de impressão.

#### <span id="page-38-2"></span>*Adicionar ficheiros à fila*

- 1. Durante a impressão, toque no separador **FILA** no ecrã de impressão.
- 2. Toque no botão **Adicionar +** para abrir a lista de ficheiros.
- 3. Selecione o ficheiro para adicionar e clique no botão **Imprimir**.

#### <span id="page-38-3"></span>*Remover ficheiros da fila*

- 1. Durante a impressão, toque no separador **FILA** no ecrã de impressão.
- 2. Toque no botão **Pausa**.
- 3. Selecione o(s) ficheiro(s) que deseja remover.
- 4. Toque em  $\left(\mathsf{X}\right)$  para remover o ficheiro.

#### <span id="page-38-4"></span>*Alterar a ordem de impressão*

- 1. Durante a impressão, toque no separador **FILA** no ecrã de impressão.
- 2. Toque no ficheiro que pretende mover para cima ou para baixo na fila.

Não pode mover o primeiro ficheiro da lista.

3. Toque na seta para cima ou para baixo para mover o ficheiro.

## <span id="page-38-5"></span>**Imprimir etiquetas a partir do software ou aplicação**

- 1. Certifique-se que a impressora está ligada e que a porta de consumível de etiquetas está fechada.
- 2. No computador ou no dispositivo móvel, abra o ficheiro da etiqueta.
- 3. Clique ou toque no botão de imprimir no software.

O software envia as etiquetas para a impressora.

Se a impressão for interrompida, por exemplo, devido ao esgotamento do consumível de etiquetas, ou se abrir intencionalmente a porta de consumível de etiquetas, o sistema para automaticamente a impressão e apresenta uma mensagem. Enquanto a mensagem permanece no ecrã, siga as instruções apresentadas para retomar a impressão.

Para obter informações sobre mensagens de erro e resolução de problemas, consulte [Resolução de](#page-48-3)  [problemas](#page-48-3) a partir da [página 42](#page-48-3).

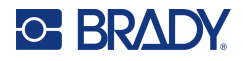

## <span id="page-39-0"></span>**Imprimir um ficheiro armazenado na memória interna**

- 1. No ecrã principal, toque no botão **Ficheiros** ou **Imprimir**.
- 2. Selecione o(s) ficheiro(s) que deseja imprimir.
- 3. Toque no botão **Imprimir**.

## <span id="page-39-1"></span>**Imprimir um ficheiro a partir de uma unidade USB**

- 1. Insira a unidade USB na porta USB da impressora.
- 2. No ecrã principal da impressora, toque no botão **Ficheiros**.
- 3. Clique na seta pendente junto a Memória interna e selecione **Armazenamento externo**.
- 4. Selecione o(s) ficheiro(s) que deseja imprimir.
- 5. Toque no botão **Imprimir** para imprimir os ficheiros.

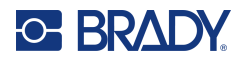

# <span id="page-40-0"></span>**4 Manutenção**

# <span id="page-40-1"></span>**Apresentar Informações do Sistema**

A página *Sobre* mostra os números da versão para vários componentes do sistema. Verifique a versão do *Controlador de firmware* ao efetuar uma atualização do firmware. Utilize a restante informação na página *Sobre* se instruído pela Assistência da Brady.

#### **Para ver as informações do sistema:**

- 1. Na página inicial, toque em **Definições**.
- 2. Toque em **Acerca de**. Toque e arraste para cima ou para baixo no ecrã para percorrer toda a informação.

## <span id="page-40-3"></span><span id="page-40-2"></span>**Atualização de Firmware**

As atualizações do firmware estão disponíveis online ou através do software de ambiente de trabalho Brady Workstation.

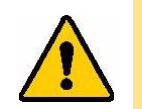

CUIDADO! A impressora deve estar ligada a uma tomada de CA durante uma atualização do firmware. Não interrompa a alimentação da impressora durante uma atualização.

#### **Para atualizar a partir da Brady Workstation:**

- 1. Abra o software Brady Workstation num computador.
- 2. No ecrã principal, clique em *Impressoras*.
- 3. Clique no botão **Atualizar** junto da sua impressora que necessita de uma atualização de firmware.
- 4. Siga as instruções.

#### **Para atualizar o firmware usando um ficheiro online:**

- 1. Num computador, aceda ao site de assistência técnica da sua região. Consulte ["Assistência](#page-3-0)  [técnica e registo" na página iv.](#page-3-0)
- 2. Localize as atualizações de firmware para o firmware da Impressora de etiquetas M611. **Sugestão:** Se uma atualização da base dados estiver disponível, transfira a mesma. Consulte ["Atualização dos valores Y/B" na página 35.](#page-41-0)
- 3. Transfira o firmware.
- 4. Guarde o ficheiro transferido numa pen USB.
- 5. Ligue a impressora a uma tomada, usando um cabo de alimentação e um adaptador.

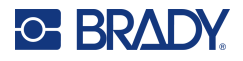

- 6. Ligue a pen USB à porta de anfitrião USB na impressora. A impressora reconhece o ficheiro de atualização e apresenta uma mensagem no ecrã tátil.
- 7. Siga as instruções apresentadas no ecrã tátil. Depois de concluída a atualização, a impressora é reiniciada.

# <span id="page-41-1"></span><span id="page-41-0"></span>**Atualização dos valores Y/B**

Os valores Y/B estão incluídos numa base de dados de informações de componente das etiquetas e das fitas que permitem à impressora funcionar de forma ideal com vários consumíveis.

Atualize os valores Y/B periodicamente para garantir que a impressora dispõe de dados para quaisquer novos consumíveis de etiqueta. Além disso, efetue a atualização se tiver encomendado um consumível de etiqueta personalizado da Brady e o mesmo tiver sido fornecido com novos valores Y/B.

Não precisa de saber a versão da sua base de dados atual. A impressora apresenta uma mensagem de confirmação com os números da versão durante o processo de importação.

As atualizações dos valores Y/B estão disponíveis online ou através do software de ambiente de trabalho Brady Workstation.

#### **Para atualizar a partir da Brady Workstation:**

- 1. Abra o software Brady Workstation num computador.
- 2. No ecrã principal, clique em *Impressoras*.
- 3. Clique no botão **Atualizar** junto da sua impressora que necessita de ser atualizada.
- 4. Siga as instruções.

#### **Para atualizar os valores Y/B usando um ficheiro online:**

- 1. Num computador, aceda ao site de assistência técnica da sua região. Consulte ["Assistência](#page-3-0)  [técnica e registo" na página iv.](#page-3-0)
- 2. Localize as atualizações de firmware e a atualização da base de dados (Y/B) da Impressora de etiquetas M611 mais recente.
- 3. Transfira a atualização da base de dados.
- 4. Guarde o ficheiro transferido numa pen USB.
- 5. Ligue a pen USB à porta de anfitrião USB na impressora.
- 6. No ecrã inicial, percorra para a direita e toque em **Ficheiros**.
- 7. Toque no **menu Mais** no canto superior direito.
- 8. Percorra o ecrã para baixo e toque em **Ficheiros Y/B**.
- 9. Siga as instruções apresentadas no ecrã para concluir a importação. Os novos valores produzem efeito assim que a importação for concluída.

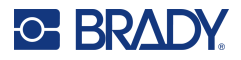

# <span id="page-42-3"></span><span id="page-42-0"></span>**Limpar a impressora**

A limpeza da impressora melhora a qualidade de impressão e a legibilidade. Também aumenta a produção, prolonga a vida da máquina, a fiabilidade, e o desempenho.

## <span id="page-42-1"></span>**Ecrã**

#### **Para limpar o ecrã:**

- 1. Humedeça ligeiramente um pano macio (que não risque) com álcool isopropílico, ou utilize cotonetes disponíveis com o Kit de Limpeza Brady PCK-6.
- 2. Limpe suavemente o ecrã.

#### <span id="page-42-2"></span>**Componentes internos**

Utilize um cartão de limpeza descartável Impressora de etiquetas M611 (número de peça Brady PCK-5) para remover toda a sujidade, resíduos de tinta da fita, adesivos e outros contaminantes com eficácia e segurança da cabeça de impressão térmica, dos rolos e da trajetória do papel.

#### **Para limpar a cabeça de impressão, rolo liso e trajetória do papel:**

- 1. Remova a fita e a bobina de etiquetas da impressora. Consulte ["Carregamento de Consumíveis"](#page-20-3)  [na página 14.](#page-20-3)
- 2. Com a impressora ligada, toque em **Definições**.
- 3. Toque em **Ajuda à manutenção**.
- 4. Toque em **Limpeza**.
- 5. Toque em **Cabeça de impressão**.
- 6. Com a fita removida, feche a alavanca de bloqueio.
- 7. Defina a guia do consumível de etiquetas para a posição mais ampla.
- 8. Introduza o cartão de limpeza na trajetória da etiqueta até este parar contra a cabeça de impressão e o rolo liso.

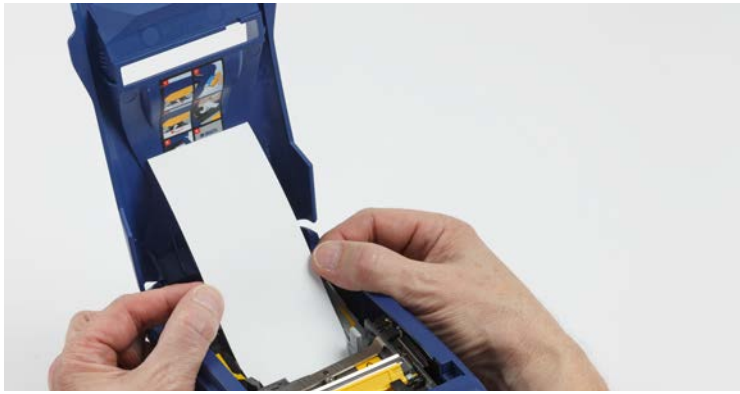

- 9. Toque em **Funcionamento** para iniciar a rotina de limpeza.
- 10. Depois da limpeza estar concluída, remova o cartão de limpeza e elimine-o devidamente.
- 11. Aguarde 15 segundos para que a cabeça de impressão, o rolo liso e a trajetória de etiquetas seque antes de carregar novamente com etiquetas e fita.

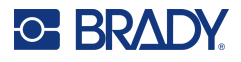

# <span id="page-43-1"></span><span id="page-43-0"></span>**Substituição da Tampa da Lâmina do Cortador**

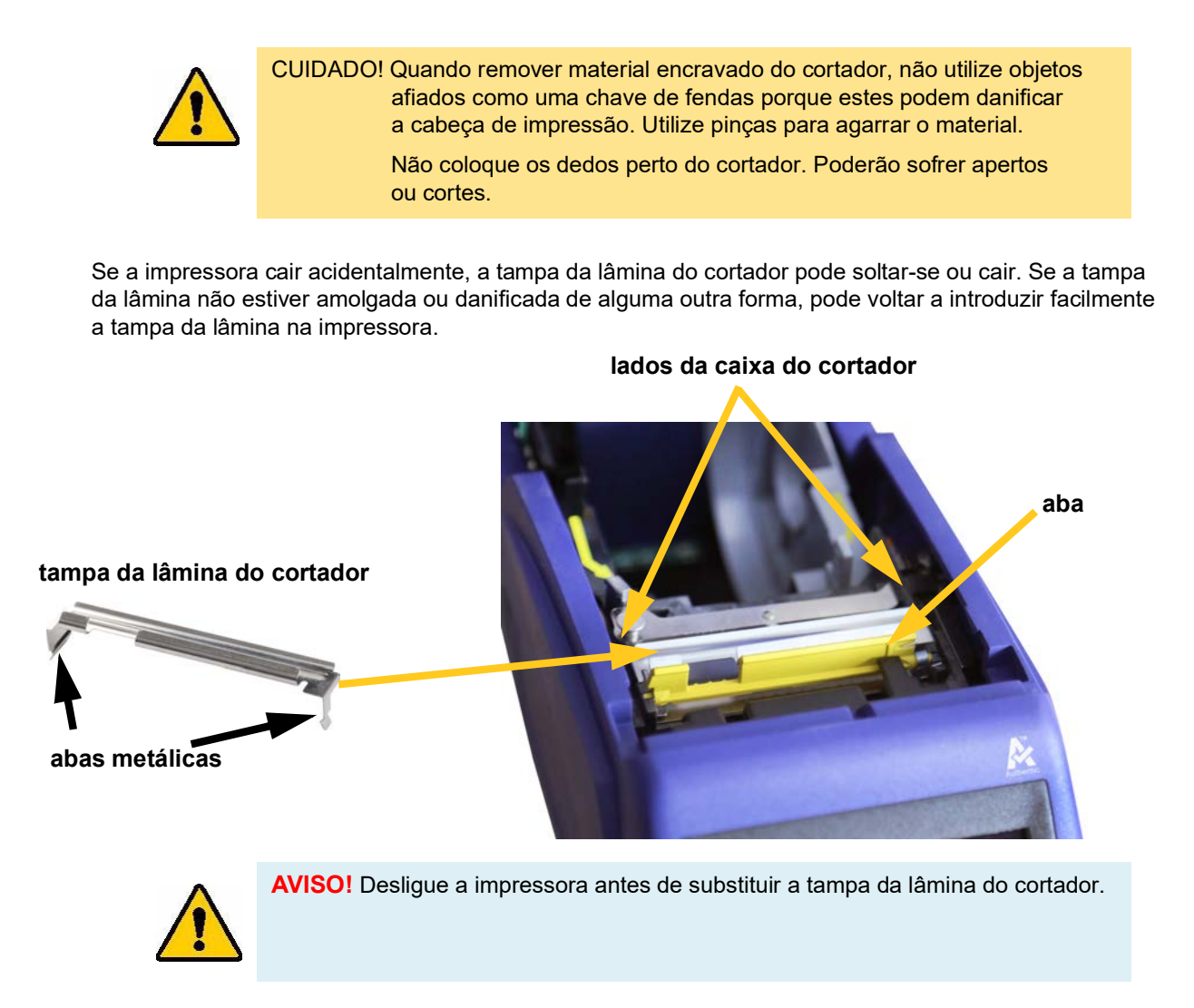

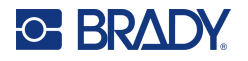

#### **Para remover a tampa da lâmina do cortador:**

1. A partir do interior do poço de consumíveis, deslize o seu dedo por baixo do lado direito da tampa da lâmina e puxe suavemente para cima até desprender a tampa da lâmina. A tampa da lâmina abre facilmente.

#### **Para reinserir a tampa da lâmina do cortador:**

- 1. Segure na tampa da lâmina a partir do topo com a porção de corte da lâmina voltada para o ecrã de visualização (afastada do poço de consumíveis).
- 2. Puxe a aba amarela para a frente, depois insira a lâmina apertada para cima contra a aba amarela com as patilhas metálicas ajustadas sobre o exterior da caixa do cortador.

A tampa da lâmina encaixa facilmente.

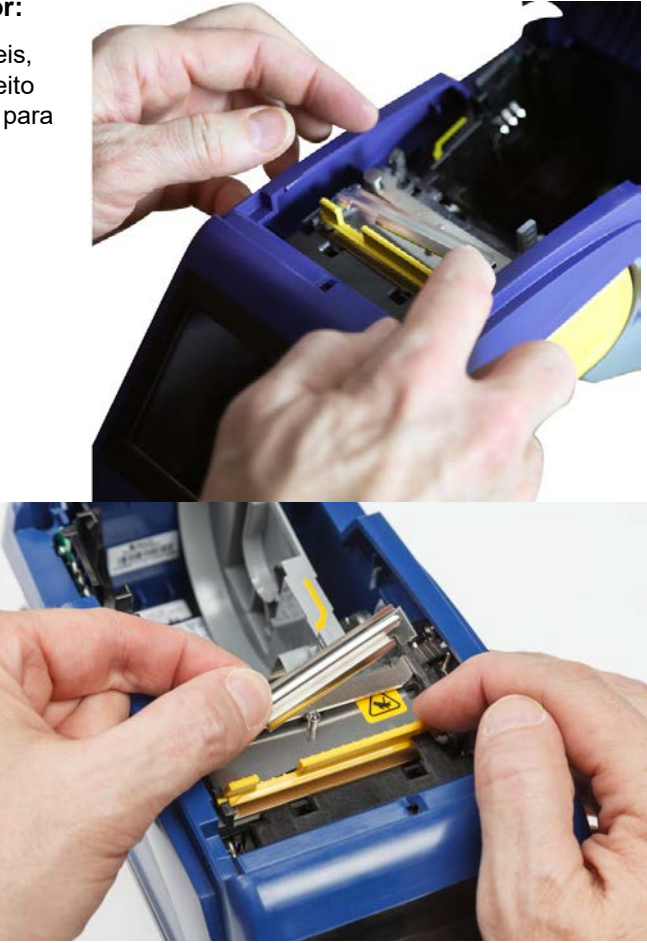

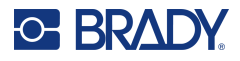

# <span id="page-45-1"></span><span id="page-45-0"></span>**Substituição da Unidade do Cortador**

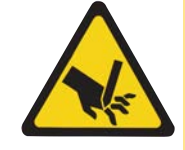

CUIDADO! Manuseie cuidadosamente a caixa plástica na unidade do cortador. Não coloque os dedos perto do cortador. Poderão sofrer apertos ou cortes.

#### **Para substituir a unidade do cortador:**

- 1. Remova a tampa da lâmina do cortador. Consulte ["Substituição da Tampa da Lâmina do](#page-43-0)  [Cortador" na página 37.](#page-43-0)
- 2. No ecrã inicial, toque em **Definições**.
- 3. Toque em **Ajuda à manutenção** e depois toque em **Substituição de peça**.
- 4. Toque em **Cortador**.

Isto move o cortador para a sua posição, para obter assistência, revelando o parafuso de montagem.

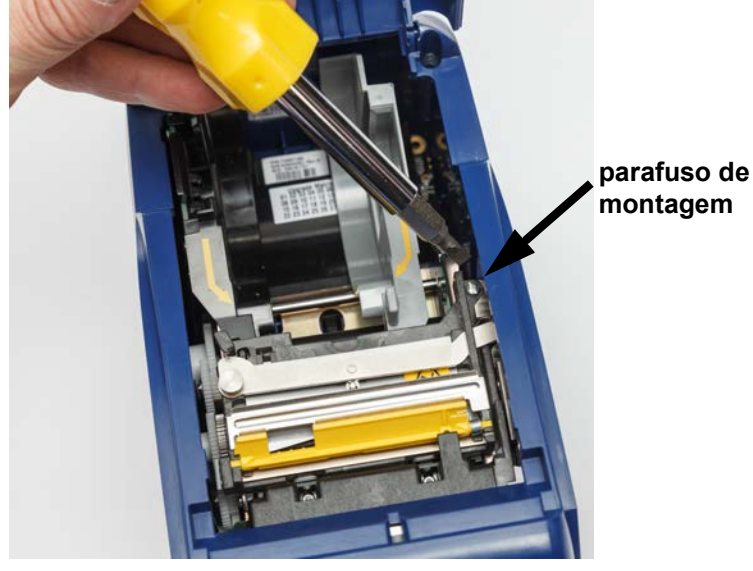

5. Solte o parafuso de montagem.

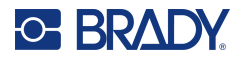

6. Remova a unidade do cortador.

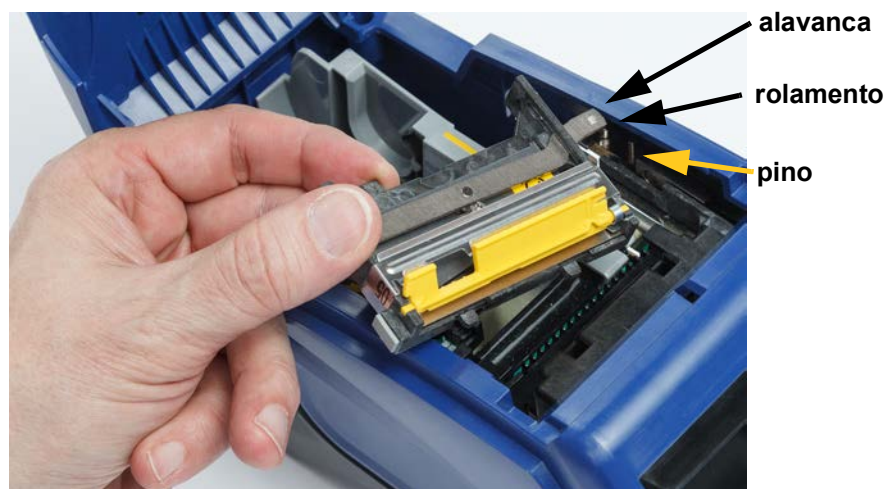

7. Instale a nova unidade de cortador, certificando-se que duas patilhas estão localizadas como indicado na imagem abaixo, e a alavanca está entre o rolamento e o pino no atuador, como exibido na imagem acima.

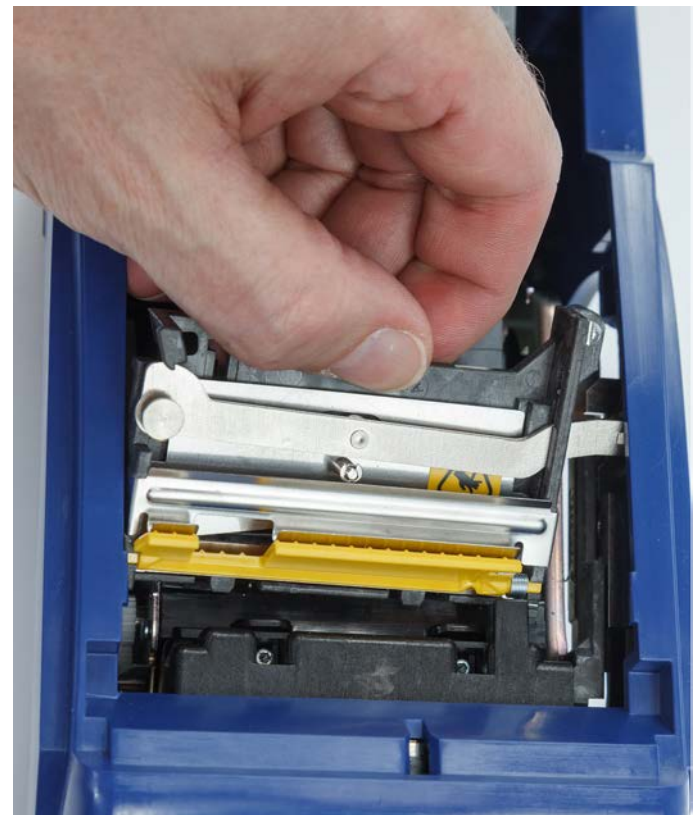

- 8. Aperte o parafuso de montagem.
- 9. Toque em **Concluído** no ecrã táctil para devolver o cortador à sua posição inicial.

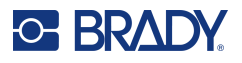

# <span id="page-47-0"></span>**Substituição da Porta do Consumível de Etiquetas**

Se a impressora cair acidentalmente, a porta de consumíveis da impressora pode sair. Se a porta de consumíveis não estiver danificada, pode voltar a ser facilmente fixada à impressora. A porta de consumíveis deve estar na impressora e fechada para a impressão e o corte.

#### **Para voltar a fixar a porta de consumíveis:**

- 1. Insira a patilha de bloqueio da porta de consumíveis num dos lados da porta de consumíveis da impressora com o seu entalhe de bloqueio correspondente na impressora.
- 2. Aperte suavemente o outro lado da porta de consumíveis o suficiente para que a sua patilha de bloqueio possa deslizar para dentro de outro entalhe de bloqueio da impressora.
- 3. Empurre para baixo para encaixar a porta de consumíveis no seu lugar.

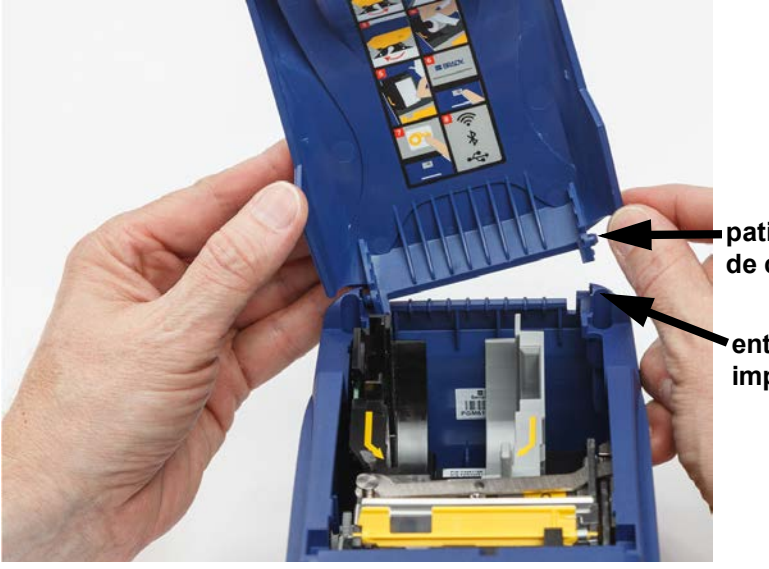

**patilha de bloqueio da porta de consumíveis**

**entalhe de bloqueio na impressora**

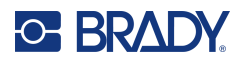

# <span id="page-48-3"></span><span id="page-48-0"></span>**5 Resolução de problemas**

As secções seguintes fornecem informação para ajudar a resolver problemas com a impressora.

- A secção *[«Cenários de Resolução de Problemas»](#page-48-1)* abaixo contém uma lista de possíveis problemas que pode encontrar, com informação sobre a causa e as soluções.
- ["Mensagens de Erro" na página 43](#page-49-4) fornece uma lista de mensagens de erro com referências cruzadas para informação relacionada neste manual.

# <span id="page-48-1"></span>**Cenários de Resolução de Problemas**

Se encontrar um problema enquanto usar a impressora Impressora de etiquetas M611, consulte as seguintes secções para ajudar a resolver o problema.

- ["Cartucho de fita não entra no compartimento" na página 42](#page-48-2)
- ["O cortador não corta ou corta mal" na página 43](#page-49-0)
- ["A impressora não liga" na página 43](#page-49-1)
- ["A impressora desliga-se por si só" na página 43](#page-49-2)
- ["O ecrã não responde" na página 43](#page-49-3)

#### <span id="page-48-2"></span>**Cartucho de fita não entra no compartimento**

**Problema:** O cartucho de fita não entra facilmente no compartimento.

#### **Soluções:**

- Certifique-se que o cartucho estão orientado corretamente.
- Verifique para ver se existe folga na fita entre os rolos. Se assim for, rode o fuso de entrada para a direita para eliminar a folga.

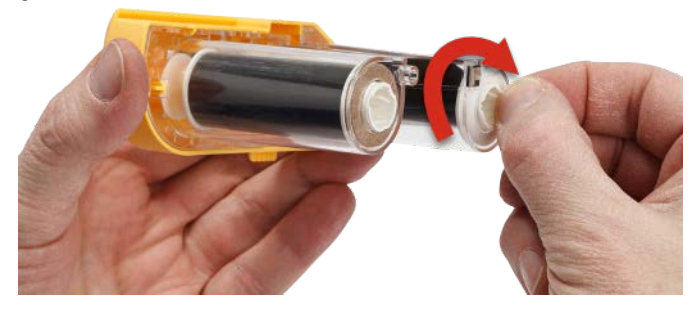

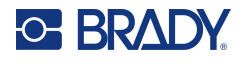

## <span id="page-49-0"></span>**O cortador não corta ou corta mal**

**Problema:** As etiquetas são impressas, mas não são cortadas, ou os cortes são grosseiros e rasgados.

#### **Soluções:**

- Pode ter-se acumulado adesivo nas lâminas. Limpe as lâminas do cortador com um cotonete humedecido do kit de limpeza. Consulte ["Limpar a impressora" na página 36](#page-42-3).
- Certifique-se que o software está definido para cortar conforme desejado (entre etiquetas ou no final do trabalho).

#### <span id="page-49-1"></span>**A impressora não liga**

**Problema:** Não acontece nada quando primo o botão de ligar.

**Solução:** A bateria pode precisar de carregar. Ligue a impressora numa tomada elétrica usando o adaptador de CA incluído com a impressora. Para mais informações, consulte ["Alimentação e Bateria"](#page-11-2)  [na página 5](#page-11-2).

### <span id="page-49-2"></span>**A impressora desliga-se por si só**

**Problema:** A impressora desliga-se frequentemente por si só.

#### **Soluções:**

- A bateria pode se reduzida. Ligue a impressora numa tomada elétrica usando o adaptador de CA incluído com a impressora. Para mais informações, consulte ["Alimentação e Bateria" na página 5](#page-11-2).
- A impressora pode estar definida para encerrar automaticamente após um prazo demasiado curto.

#### <span id="page-49-3"></span>**O ecrã não responde**

**Problema:** Pode ter ocorrido um erro interno com o ecrã, ou a bateria pode ser reduzida.

#### **Soluções:**

- Mantenha o botão ligar/desligar premido durante dez segundos.
- Se a impressora ainda não responder, desligue-a e ligue-a a uma tomada elétrica usando o adaptador CA que veio com a impressora.

# <span id="page-49-4"></span>**Mensagens de Erro**

As mensagens de erro na impressora incluem instruções para lidar com a situação. O quadro em baixo lista mensagens de erro e proporciona referências para informação adicional neste manual, quando aplicável.

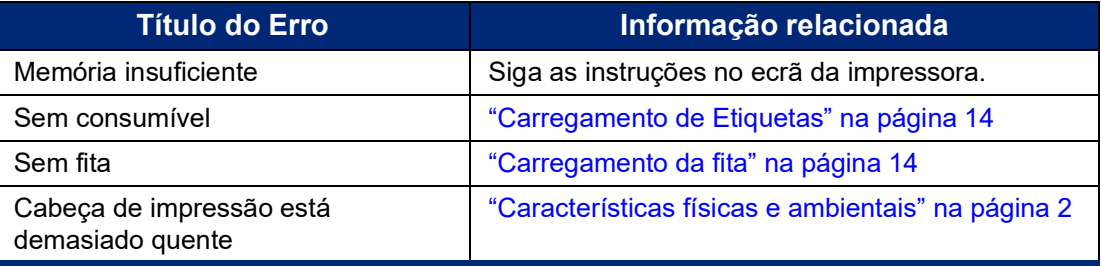

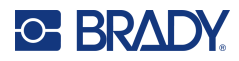

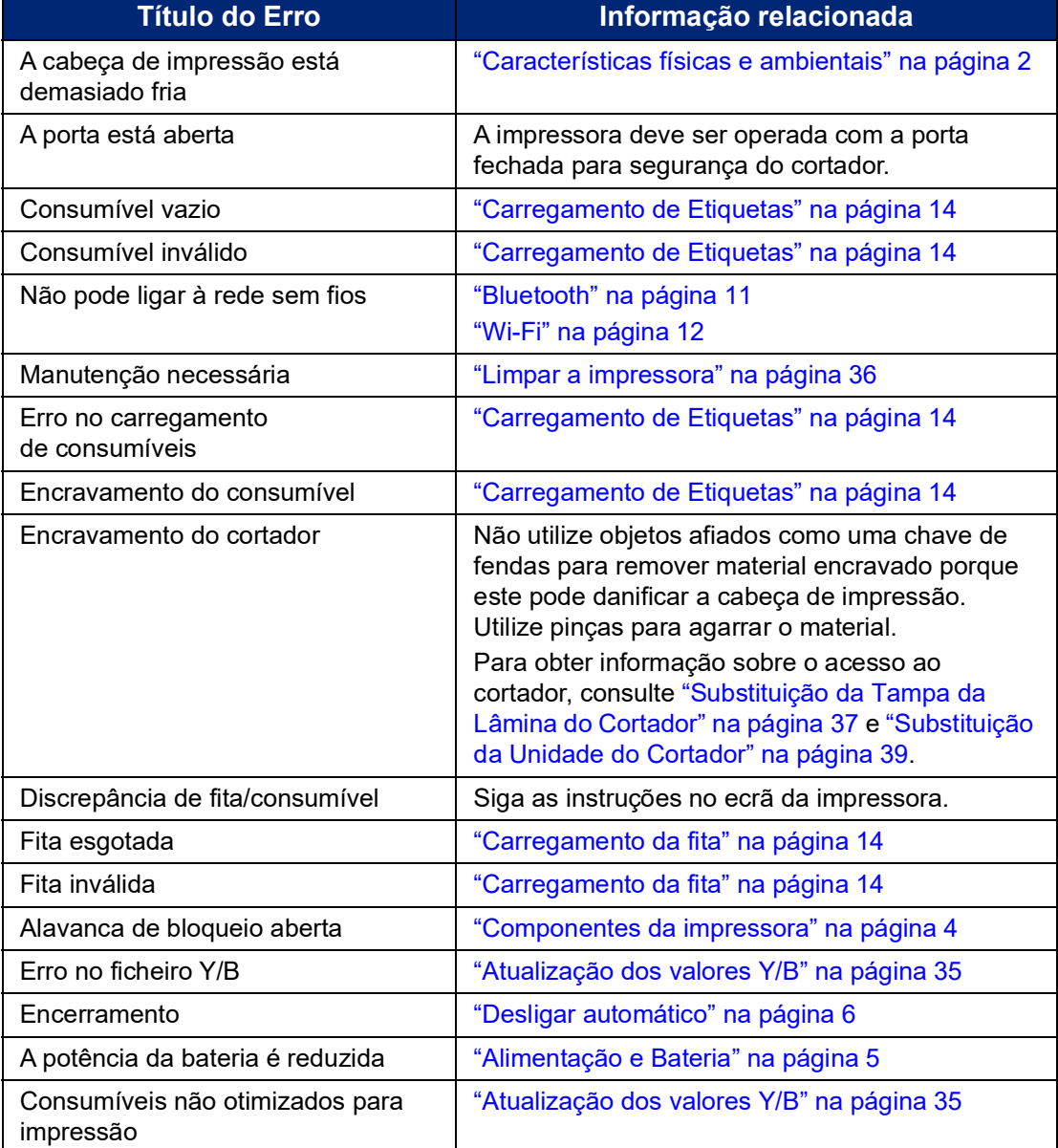

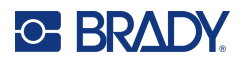

# <span id="page-51-0"></span>**A Conformidade regulamentar**

## <span id="page-51-2"></span><span id="page-51-1"></span>**Conformidade com normas oficiais e aprovações**

### **Estados Unidos**

#### <span id="page-51-3"></span>*Aviso da FCC*

**Nota:** Este equipamento foi testado e considerado em conformidade com os limites para um dispositivo digital de Classe A, de acordo com a Parte 15 das Normas da FCC. Estes limites destinam-se a proporcionar uma proteção razoável contra interferências nocivas quando o equipamento é utilizado num ambiente comercial. Este equipamento gera, utiliza e pode irradiar energia de radiofrequência, e, se não for instalado e utilizado de acordo com o manual de instruções, poderá causar interferências nocivas em comunicações de rádio.

O funcionamento deste equipamento numa área residencial poderá causar interferências nocivas e, nesse caso, o utilizador terá de corrigir as interferências com os seus próprios recursos.

Quaisquer alterações ou modificações não expressamente aprovadas pela entidade responsável pela conformidade poderão anular a autoridade do utilizador para utilizar o equipamento.

Este dispositivo está em conformidade com a Parte 15 das Normas da FCC. O funcionamento está sujeito às duas condições seguintes: (1) Este dispositivo não poderá causar interferências nocivas, e (2) este dispositivo tem de aceitar quaisquer interferências recebidas, incluindo interferências que possam causar um funcionamento indesejado.

#### <span id="page-51-4"></span>**Canadá**

Innovation, Science and Economic Development (ISED)

ICES-003 do Canadá:

CAN ICES-3 (A)/NMB-3(A)

#### <span id="page-51-5"></span>**México**

Aviso do IFT: La operación de este equipo está sujeta a las siguientes dos condiciones: (1) es posible que este equipo o dispositivo no cause interferencia perjudicial y (2) este equipo o dispositivo debe aceptar cualquier interferencia, incluyendo la que pueda causar su operación no deseada.

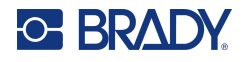

## <span id="page-52-0"></span>**Declaração de Taiwan**

Declaração de Classe A

警告使用者

這是甲類的資訊產品,在居住的環境中使用時,可能會造成射頻干擾,在這種情況下,使用者會被要求採取 某些適當的對策。

O Estado de contenção de substâncias restritas de Taiwan (Declaração RoHS) relacionado com este produto está disponível em www.BradyID.com/M611compliance.

## <span id="page-52-1"></span>**Europa**

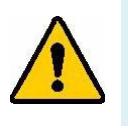

**AVISO!** Este é um produto de Classe A. Num ambiente doméstico, este produto poderá causar interferências de rádio e, nesse caso, o utilizador poderá ter de tomar medidas adequadas.

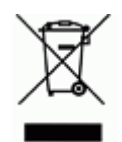

**Diretiva relativa a resíduos de equipamentos elétricos e eletrónicos** Em conformidade com a Diretiva Europeia REEE, este dispositivo deve ser reciclado de acordo com os regulamentos locais.

#### <span id="page-52-2"></span>*Diretiva RoHS 2011/65/UE, 2015/863/UE*

Este produto possui a marcação CE e está em conformidade com a Diretiva da União Europeia 2011/65/UE do parlamento europeu e do conselho, de 8 de junho de 2011, relativa à restrição da utilização de determinadas substâncias perigosas em equipamentos elétricos e eletrónicos.

A Diretiva da UE 2015/863, de 31 de março de 2015, altera o Anexo II da Diretiva 2011/65/UE do Parlamento Europeu e do Conselho relativa à lista de substâncias sujeitas a restrições.

#### <span id="page-52-3"></span>*Diretiva 2006/66/CE relativa a pilhas*

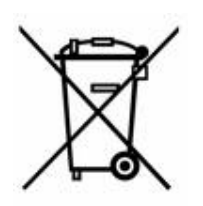

Este produto contém uma pilha tipo moeda de células de lítio. O símbolo de contentor de lixo com rodas barrado com uma cruz apresentado à esquerda é utilizado para indicar a «recolha seletiva» de todas as pilhas e acumuladores, em conformidade com a Diretiva Europeia 2006/66/CE. Os utilizadores de pilhas e baterias não devem eliminá-las como resíduos urbanos indiferenciados. Esta Diretiva determina o enquadramento para a devolução e a reciclagem das pilhas, baterias e dos acumuladores usados, que devem ser recolhidos separadamente e reciclados no fim da respetiva vida útil. Elimine as pilhas e a bateria de acordo com os regulamentos locais.

#### **Aviso para os operadores de reciclagem**

#### **Para remover a bateria de células tipo moeda de lítio:**

- 1. Desmonte a impressora e localize a bateria de células tipo moeda de lítio que se encontra na placa de circuitos principal.
- 2. Com o auxílio de uma chave de parafusos pequena, levante a pilha do respetivo suporte e retire-a da placa. Elimine-a de acordo com os regulamentos locais.

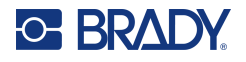

## <span id="page-53-0"></span>**Turquia**

Ministério do Ambiente e das Florestas da Turquia

(Diretiva relativa à restrição da utilização de determinadas substâncias perigosas em equipamentos elétricos e eletrónicos.)

Türkiye Cumhuriyeti: EEE Yönetmeliğine Uygundur

## <span id="page-53-1"></span>**China**

A tabela RSP da China relacionada com este produto está disponível em www.bradyid.com/M611compliance.

# <span id="page-53-2"></span>**Informações regulamentares sobre comunicações sem fios**

Marcações regulamentares, sujeitas à certificação nacional, são aplicadas à impressora anfitriã, significando que foram obtidas as aprovações de radiotransmissão.

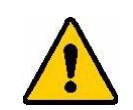

**AVISO!** A utilização do dispositivo sem aprovação regulamentar é ilegal.

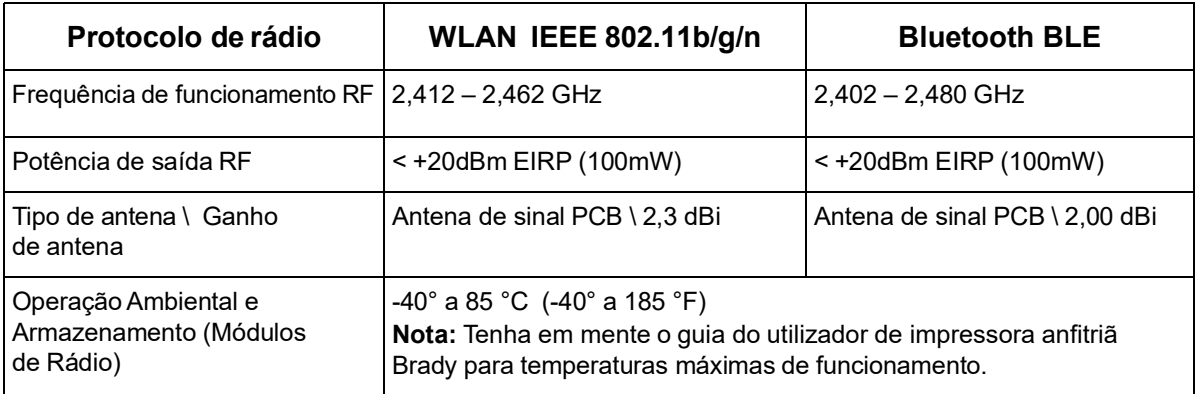

## <span id="page-53-3"></span>**Estados Unidos**

#### <span id="page-53-4"></span>*Comissão Federal para as Comunicações (FCC)*

**Nota:** Este equipamento foi testado e considerado em conformidade com os limites para um dispositivo digital de Classe A, de acordo com a Parte 15 das Normas da FCC. Estes limites destinam-se a proporcionar uma proteção razoável contra interferências nocivas quando o equipamento é utilizado num ambiente comercial. Este equipamento gera, utiliza e pode irradiar energia de radiofrequência, e, se não for instalado e utilizado de acordo com o manual de instruções, poderá causar interferências nocivas em comunicações de rádio.

O funcionamento deste equipamento numa área residencial poderá causar interferências nocivas e, nesse caso, o utilizador terá de corrigir as interferências com os seus próprios recursos.

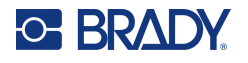

Quaisquer alterações ou modificações não expressamente aprovadas pela entidade responsável pela conformidade poderão anular a autoridade do utilizador para utilizar o equipamento.

Este dispositivo está em conformidade com a Parte 15 das Normas da FCC. O funcionamento está sujeito às duas condições seguintes: (1) Este dispositivo não poderá causar interferências nocivas, e (2) este dispositivo tem de aceitar quaisquer interferências recebidas, incluindo interferências que possam causar um funcionamento indesejado.

**Declarações colocalizadas:** para cumprir o requisito de conformidade com a exposição a RF da FCC, a antena utilizada para este transmissor não deve estar colocalizada ou a funcionar em conjunto com qualquer outro transmissor/antena, exceto os já existentes no registo do módulo de rádio.

**Diretrizes de exposição a RF:** a potência de saída irradiada deste dispositivo é bastante inferior aos limites de exposição à radiofrequência. Ainda assim, para evitar a possibilidade de exceder os limites de exposição à radiofrequência para um ambiente não controlado, deverá ser mantida uma distância mínima de 20 cm da antena PCB do módulo de rádio (interna) à cabeça, pescoço ou corpo durante o funcionamento normal.

## **Brasil**

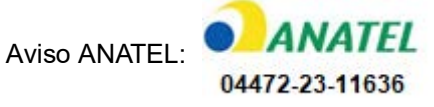

Este equipamento não tem direito à proteção contra interferência prejudicial e não pode causar interferência em sistemas devidamente autorizados.

## <span id="page-54-0"></span>**Canadá**

#### <span id="page-54-1"></span>*Innovation, Science and Economic Development (ISED)*

#### CAN ICES-3 (A)/NMB-3(A)

Este dispositivo respeita os RSS de isenção de licença da Industry Canada. O funcionamento está sujeito às duas condições seguintes:

- 1. Este dispositivo não poderá causar interferências; e
- 2. Este dispositivo tem de aceitar quaisquer interferências, incluindo interferências que possam causar um funcionamento indesejado do dispositivo.

**Declarações colocalizadas:** Para cumprir o requisito de conformidade com a exposição a RF da FCC, a antena utilizada para este transmissor não deve estar colocalizada ou a funcionar em conjunto com qualquer outro transmissor/antena, exceto os já existentes no registo do módulo de rádio.

**Diretrizes de exposição a RF/Nota importante:** Este equipamento cumpre com os limites de exposição à radiação do ISED estabelecidos para um ambiente não controlado. Este equipamento deverá ser instalado e operado com a distância mínima de 20 cm entre o radiador e o seu corpo.

**Note Importante:** Déclaration d'exposition aux radiations: Cet équipement est conforme aux limites d'exposition aux rayonnements ISED établies pour un environnement non contrôlé. Cet équipement doit être installé et utilisé avec un minimum de 20cm de distance entre la source de rayonnement et votre corps.

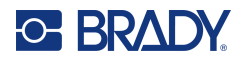

## <span id="page-55-0"></span>**México**

Aviso do IFT:

"La operación de este equipo está sujeta a las siguientes dos condiciones: (1) es posible que este equipo o dispositivo no cause interferencia perjudicial y (2) este equipo o dispositivo debe aceptar cualquier interferencia, incluyendo la que pueda causar su operación no deseada."

## <span id="page-55-1"></span>**União Europeia**

Este é um produto de Classe A. Num ambiente doméstico, este produto poderá causar interferências de rádio e, nesse caso, o utilizador poderá ter de tomar medidas adequadas.

Diretiva de Equipamento de Rádio (RED) 2014/53/CE

- a. As bandas de frequência em que o equipamento rádio funcionam; 2,402 GHz a 2,480 GHz
- b. Potência máxima de radiofrequência transmitida na(s) banda(s) de frequência em que o equipamento de rádio funciona; < +20 dBm EIRP (100 mW)

### <span id="page-55-2"></span>**Internacional**

O módulo de rádio Wi-Fi utilizado nas impressoras Brady está em conformidade com as normas internacionais relevantes que incidem sobre a exposição humana a campos eletromagnéticos, por ex., a norma EN 62311 relativa à "Avaliação de equipamentos elétricos e eletrónicos relativamente às restrições da exposição humana a campos eletromagnéticos (0 Hz - 300 GHz)".

## <span id="page-55-3"></span>**Japão**

MIC/TELEC: 005-102490 MIC/TELEC: 201-220017 当該機器には電波法に基づく、技術基準適合証明等を受けた特定無線設備を装着している。

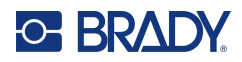

# <span id="page-56-0"></span>**B Licenciamento**

# <span id="page-56-1"></span>**Contrato de licença do utilizador final para o Microsoft Windows CE©**

Adquiriu um dispositivo que inclui software licenciado pela Brady Worldwide, Inc. com base no licenciamento da Microsoft ou das respetivas afiliadas («MS»). Os produtos de software instalados originários da Microsoft, bem como os consumíveis associados, materiais impressos e documentação online ou eletrónica ("SOFTWARE"), estão protegidos por leis e tratados internacionais de propriedade intelectual. O SOFTWARE é licenciado, não é vendido. Todos os direitos reservados.

CASO NÃO ACEITE O PRESENTE CONTRATO DE LICENÇA DO UTILIZADOR FINAL, NÃO UTILIZE O DISPOSITIVO OU A CÓPIA DO SOFTWARE. EM ALTERNATIVA, CONTACTE DE IMEDIATO A BRADY WORLDWIDE, INC. PARA OBTER INSTRUÇÕES SOBRE COMO DEVOLVER O DISPOSITIVO NÃO UTILIZADO E RECEBER UM REEMBOLSO. **QUALQUER UTILIZAÇÃO DO SOFTWARE, INCLUINDO, ENTRE OUTRAS, A UTILIZAÇÃO DO DISPOSITIVO, CONSTITUIRÁ A SUA ACEITAÇÃO DO PRESENTE CONTRATO DE LICENÇA DO UTILIZADOR FINAL (OU RATIFICAÇÃO DE QUALQUER CONSENTIMENTO ANTERIOR).**

**CONCESSÃO DE LICENÇA DE SOFTWARE:** O presente Contrato de licença do utilizador final concede-lhe a seguinte licença:

Poderá utilizar o SOFTWARE apenas no DISPOSITIVO.

**NÃO TOLERANTE A FALHAS.** O SOFTWARE NÃO É TOLERANTE A FALHAS. A BRADY WORLDWIDE, INC. DETERMINOU DE FORMA INDEPENDENTE COMO UTILIZAR O SOFTWARE NO DISPOSITIVO, E A MICROSOFT DEPOSITOU CONFIANÇA NA BRADY WORLDWIDE, INC. PARA A REALIZAÇÃO DE TESTES SUFICIENTES PARA DETERMINAR SE O SOFTWARE É ADEQUADO PARA ESSA UTILIZAÇÃO.

NÃO SÃO FORNECIDAS GARANTIAS RELATIVAMENTE AO SOFTWARE. **O SOFTWARE é fornecido «tal como está» e com todas as falhas. TODO O RISCO NO QUE SE REFERE A QUALIDADE SATISFATÓRIA, DESEMPENHO, PRECISÃO E EMPENHO (INCLUINDO AUSÊNCIA DE NEGLIGÊNCIA) CABE AO UTILIZADOR. ALÉM DISSO, NÃO SÃO DADAS GARANTIAS DE NÃO INTERFERÊNCIA NA SUA UTILIZAÇÃO DO SOFTWARE OU DE NÃO VIOLAÇÃO.** CASO TENHA RECEBIDO QUAISQUER GARANTIAS RELATIVAS AO DISPOSITIVO OU AO SOFTWARE, TAIS GARANTIAS NÃO TÊM ORIGEM NA MS NEM A VINCULAM.

**Nota sobre o suporte Java.** O SOFTWARE poderá conter suporte para programas escritos em Java. A tecnologia Java não é tolerante a falhas e não foi concebida, fabricada ou destinada a utilização ou revenda como equipamento de controlo online em ambientes perigosos que requeiram desempenhos isentos de falhas, tais como o funcionamento em instalações nucleares, sistemas de navegação ou comunicação aérea, controlo de tráfego aéreo, aparelhos de suporte direto de vida ou sistemas de armamento, nos quais a falha da tecnologia Java poderá causar diretamente a morte, lesões ou danos físicos ou ambientais graves. A Sun Microsystems, Inc. obrigou contratualmente a MS a redigir a presente exclusão de responsabilidade.

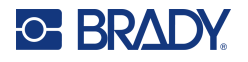

**Não são assumidas responsabilidades por determinados danos.** EXCETO SE PROIBIDO POR LEI, A MS NÃO ASSUMIRÁ RESPONSABILIDADES POR DANOS INDIRETOS, ESPECIAIS, CONSEQUENCIAIS OU ACIDENTAIS RESULTANTES OU RELACIONADOS COM A UTILIZAÇÃO OU O DESEMPENHO DO SOFTWARE. A PRESENTE LIMITAÇÃO É APLICADA MESMO QUE QUALQUER SOLUÇÃO NÃO CUMPRA O SEU OBJETIVO ESSENCIAL. A MS NÃO SERÁ RESPONSÁVEL, EM NENHUMA CIRCUNSTÂNCIA, POR UM VALOR SUPERIOR A DUZENTOS E CINQUENTA DÓLARES NORTE-AMERICANOS (250,00 USD).

**Limitações sobre engenharia inversa, descompilação e desmontagem.** Não poderá proceder a engenharia inversa, descompilação ou desmontagem do SOFTWARE, exceto e apenas se essa atividade for expressamente permitida pela lei aplicável, não obstante a presente limitação.

**TRANSFERÊNCIA DO SOFTWARE PERMITIDA, MAS COM RESTRIÇÕES.** Poderá transferir direitos ao abrigo do presente Contrato de licença do utilizador final de forma permanente apenas no âmbito de uma venda ou transferência permanente do Dispositivo e apenas se o destinatário aceitar o presente Contrato de licença do utilizador final. Se o SOFTWARE for uma atualização, qualquer transferência terá também de incluir todas as versões anteriores do SOFTWARE.

**RESTRIÇÕES À EXPORTAÇÃO.** O utilizador reconhece que o SOFTWARE é de origem norte-americana. O utilizador aceita cumprir todas as leis nacionais e internacionais aplicáveis ao SOFTWARE, incluindo os U.S. Export Administration Regulations (Regulamentos da Administração de Exportação dos EUA), bem como as restrições relativas ao utilizador final, à utilização final e ao país de destino decretadas pelos EUA e por outros governos. Para obter informações adicionais sobre a exportação do SOFTWARE, consulte http://www.microsoft.com/exporting.

# <span id="page-57-0"></span>**Selo Made for Apple**

A utilização do selo Made for Apple significa que um acessório foi concebido especificamente para o(s) produto(s) Apple identificado(s) no selo, e que foi certificado pelo criador para satisfazer os padrões de desempenho da Apple. A Apple não é responsável pela operação deste dispositivo ou pela sua conformidade com as normas de segurança e regulamentares.